# LUNA2000-200KWH-2H1**スマート産業用蓄電システム クイックスタートガイド**

**バージョン:**02 **品番:** 31500HTW **日付:**2022/11/18

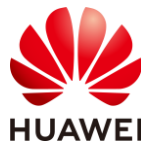

HUAWEI DIGITAL POWER TECHNOLOGIES CO., LTD.

#### 注記

- 本書の情報は、バージョンのアップグレードまたはその他の理由により変更されること があります。本書の作成にあたっては内容の正確性を保証するために最大限の注意を 払っておりますが、本書内のすべての説明、情報、推奨事項は、明示的、黙示的を問わ ず、一切の保証を伴いません。
- 本設備の操作は、資格のある熟練した電気技術者のみが行うことができます。操作担当 者は、システムの構成と動作原理に加え、現地の規制を理解する必要があります。
- デバイスを設置する前に、ユーザーマニュアルをよく読み、製品情報と安全対策を十分 理解してください。本書およびユーザーマニュアルに規定されている保管、輸送、設置、 操作に関するガイドラインに従わなかったために生じた設備の損傷は、製品保証の対象 となりません。
- スマート産業用蓄電システム(ESS)を蓄電池パックを取り付けた状態で輸送しないでく ださい。
- 本設備を設置する際は、絶縁工具を使用し、適切な個人用防護具(PPE)を着用してく ださい。
- 設置時または操作時に、短時間でも離れる場合は、キャビネットの扉を閉じてください。
- 輸送時または設置時の衝突により塗装が損傷した場合は、RAL9003屋外用塗料で損傷箇 所を修復してください。
- 付属の取り付けブラケットおよびネジのバインド位置の詳細については、パッキングリ ストをご参照ください。

## **1 外観**

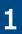

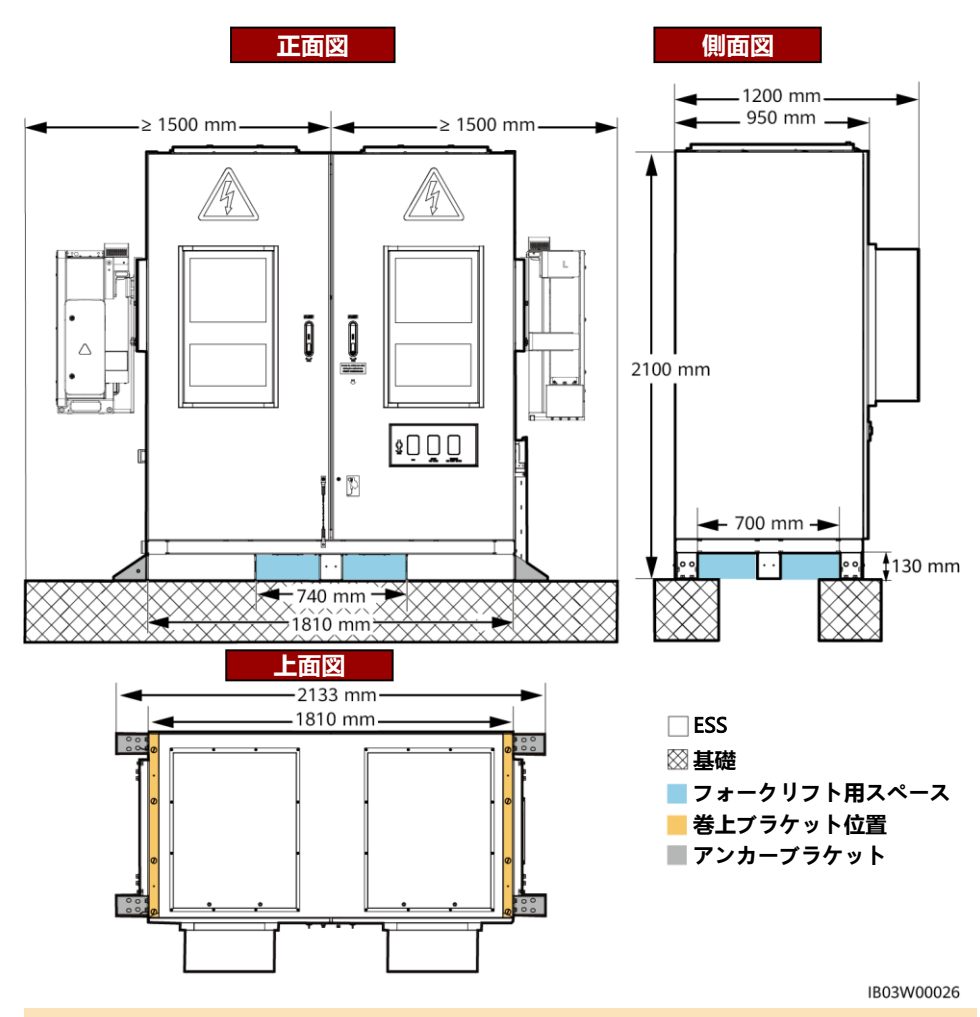

#### $\Box$  Note

サイトの基礎は、設計機関の技術者のような専門の技術者が設計する必要があります。技術 者は当社の基礎図面を参照できます。図面を入手するには、当社の製品マネージャーにご連 絡ください。

# **2 ESSの設置**

1. ESSの下部からバッフル板を取り外します。

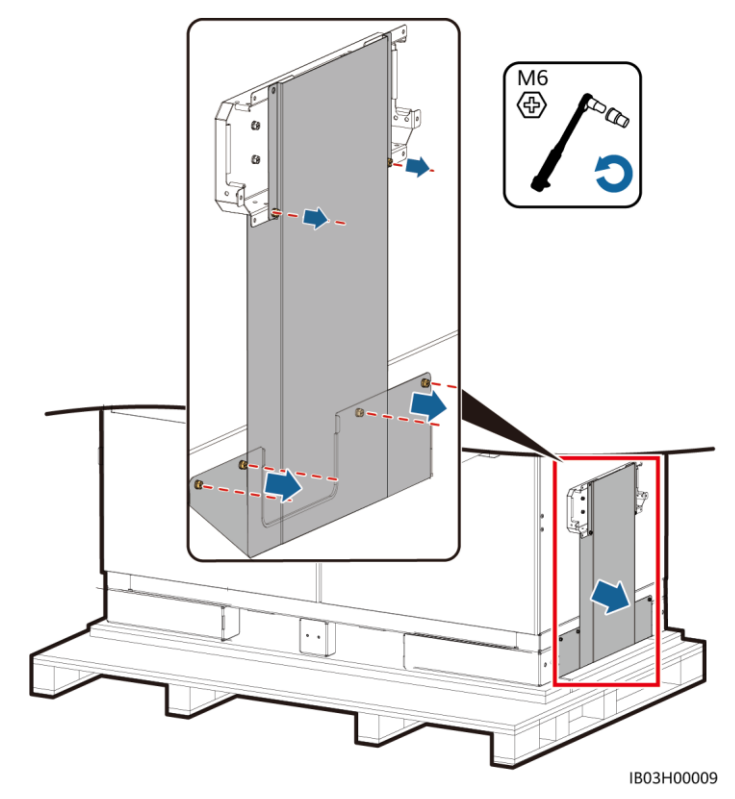

2. パレットを取り外します。

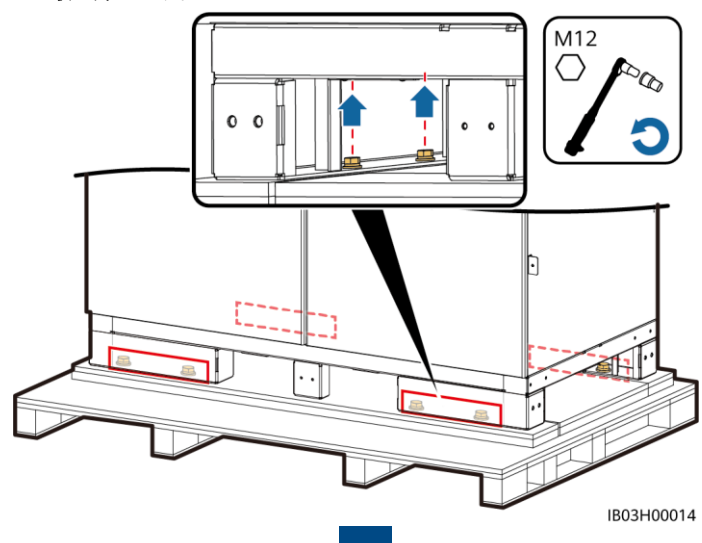

3. ESSの下部にバッフル板を取り付 けます。  $\overline{a}$  $\theta$  $M6$  $\bigoplus$ Q C  $5 N·m$  $\theta$ 4. キャビネットの扉を開きます。IB03H00021  $\blacksquare$  $\mathbf{C}$ O 2  $\circledR$ B T μ. IB03H00042

5. パッキングリストなどの、付属文書を取り出します。

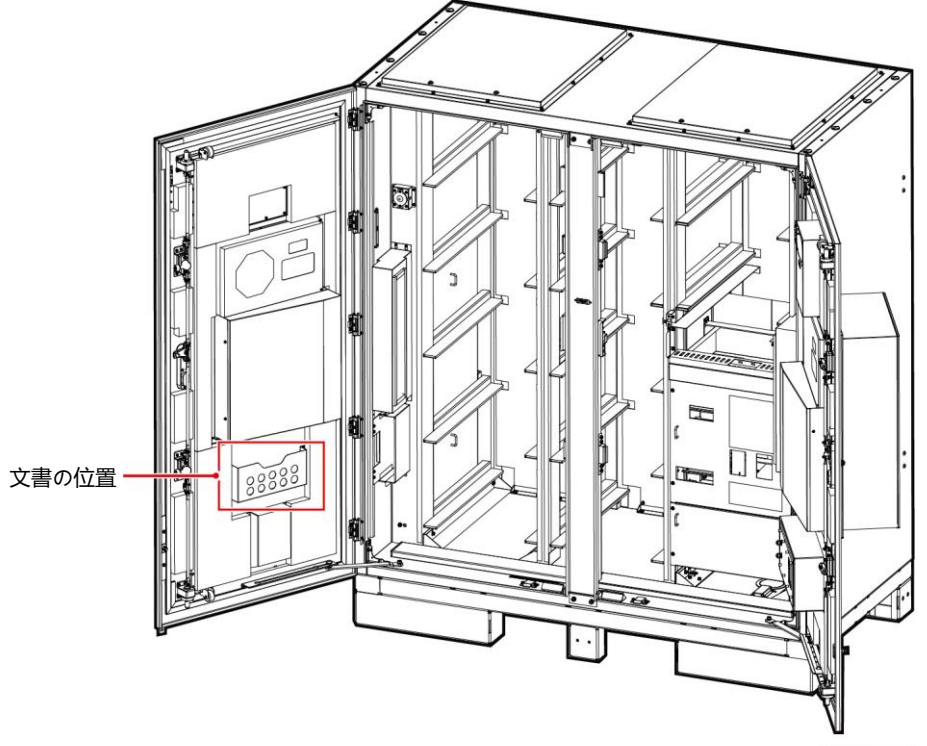

IB03W00027

6. 製品付属の取り付けブラケットを取り出します。

#### $\Box$  Note

扉を開けたら、パッキングリストに基づいて付属品の数を確認してください。不足している付属 品があった場合は、直ちに、販売店にご連絡ください。

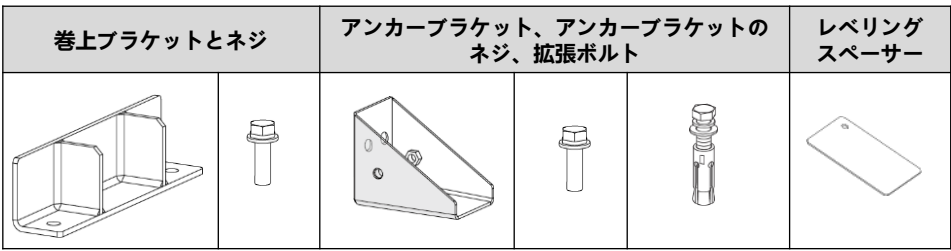

7. 扉を閉めた後、ESSを指定の位置に移動します。

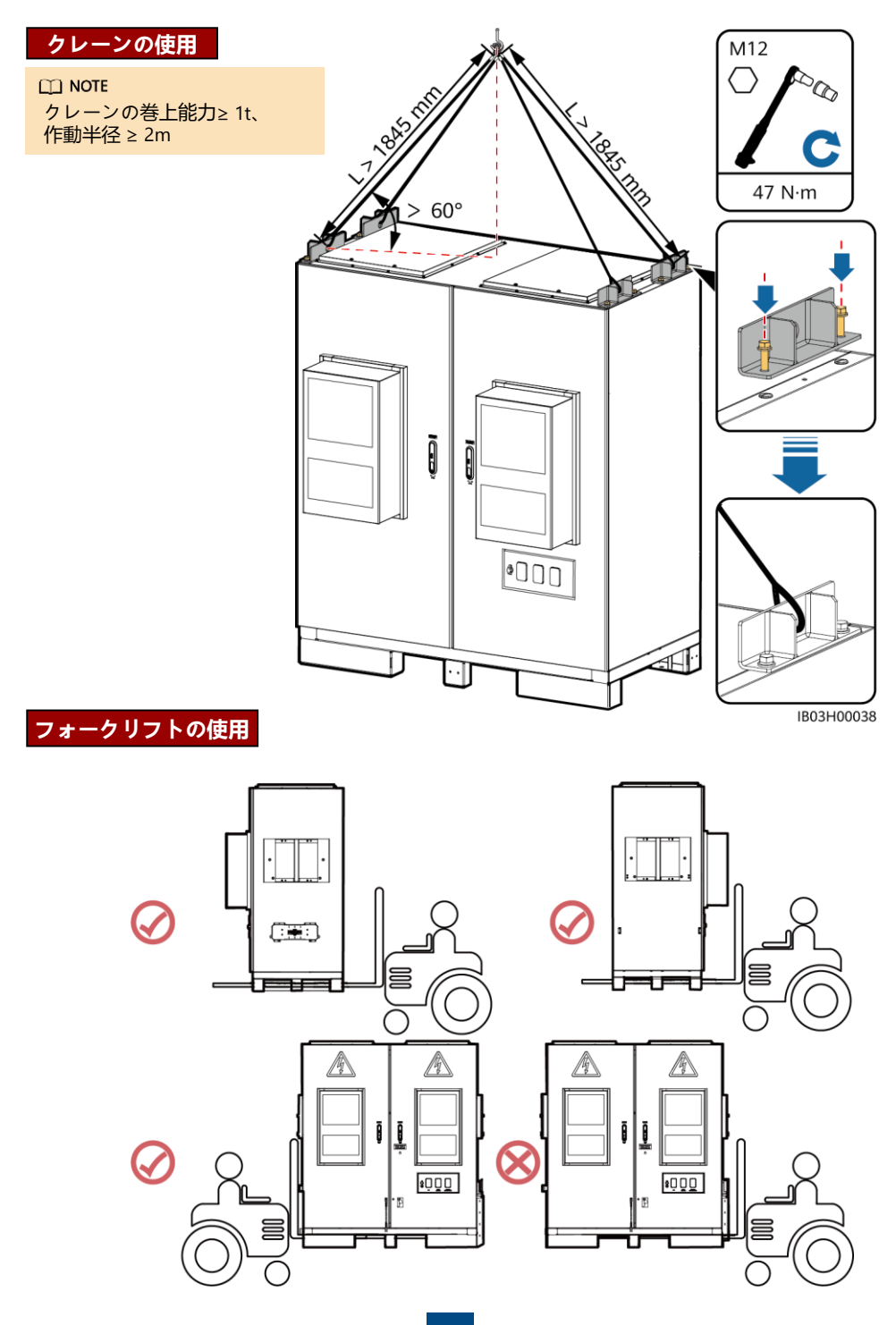

### $CD$  NOTE

ESSが安定していない場合、スペーサーでESSを水平にしてから固定してください。

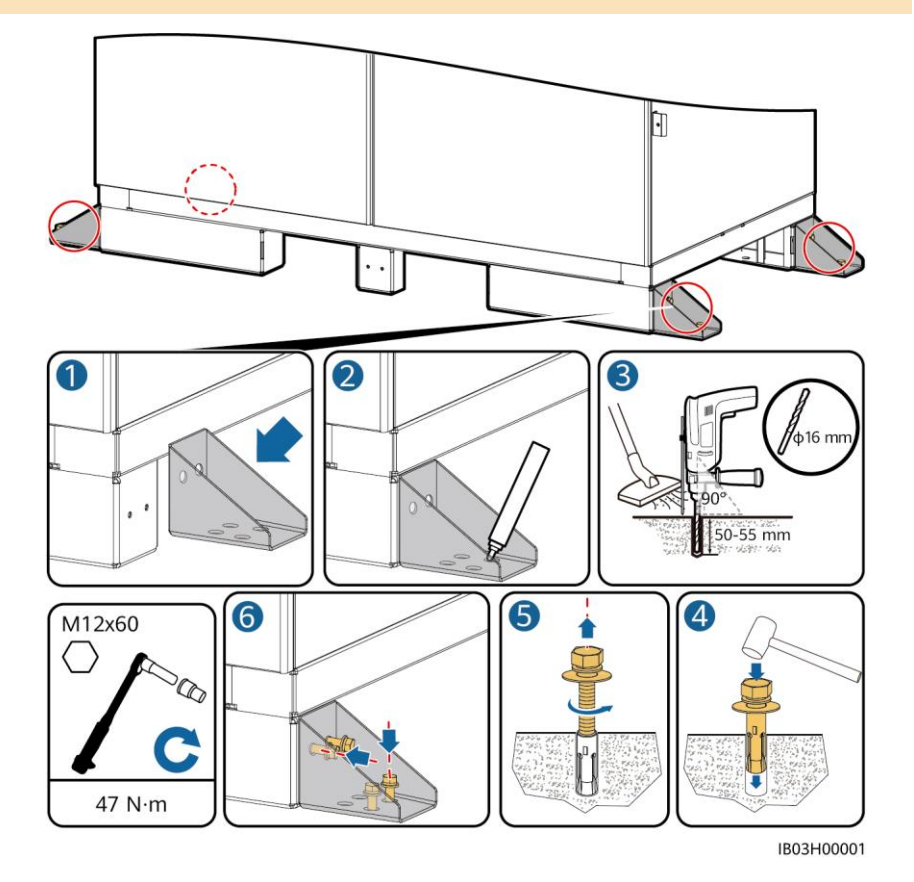

# **3 ESS用の接地ケーブルの接続**

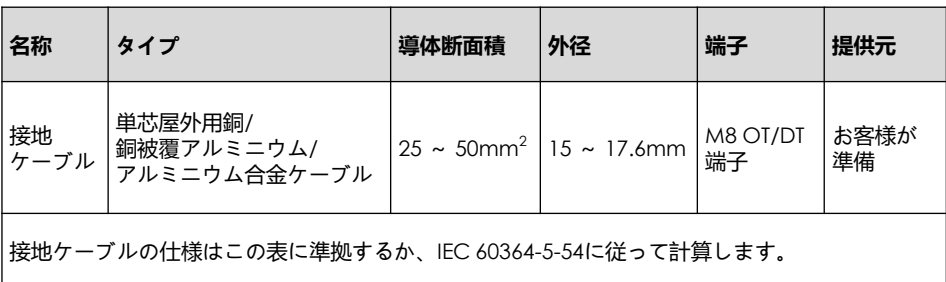

ESSのキャビネットの扉を開いて、接地ケーブルを接続します。

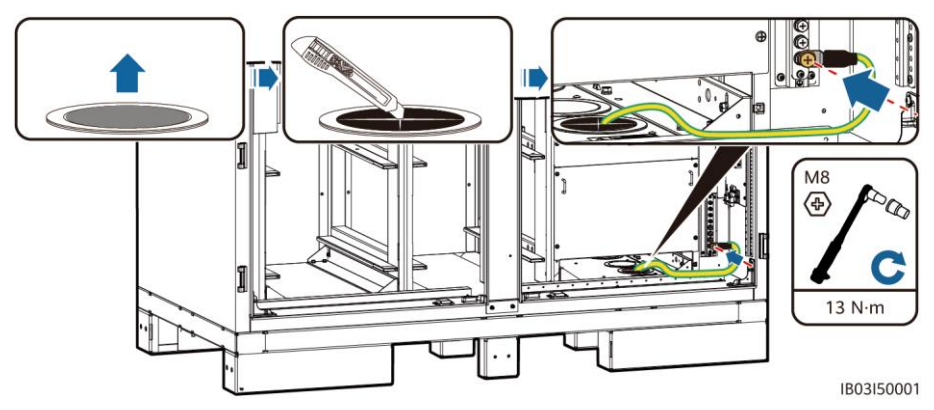

## **4 コンポーネントの設置**

**4.1 設置場所**

注記

コンポーネントを設置する前に、ESSがしっかりと設置されていることを確認してください。

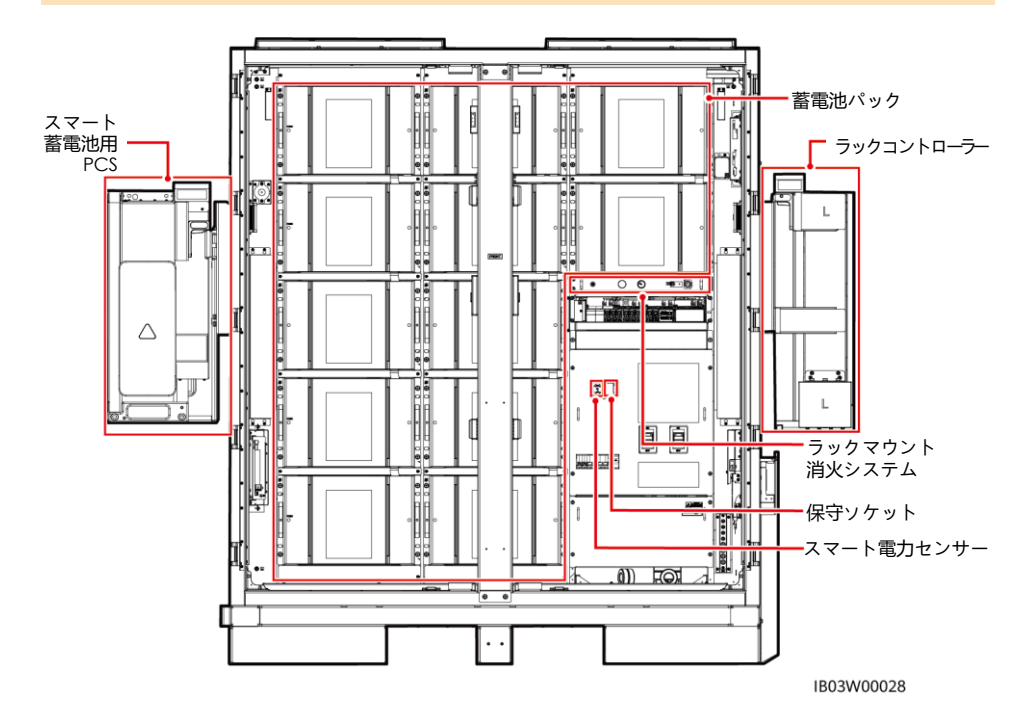

8

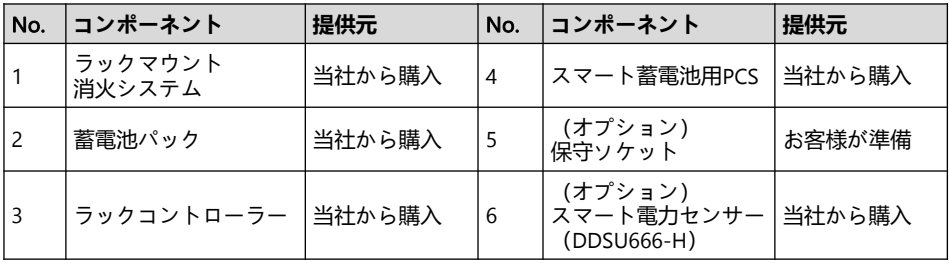

## 4.2 **ラックマウント消火システムの取り付け**

 $CD$  Note

取り付ける前に、ラックマウント消火システムに付属の文書をよく読んで、取り付け要件と 注意事項を理解してください。

ラックマウント消火システムを取り付けます。

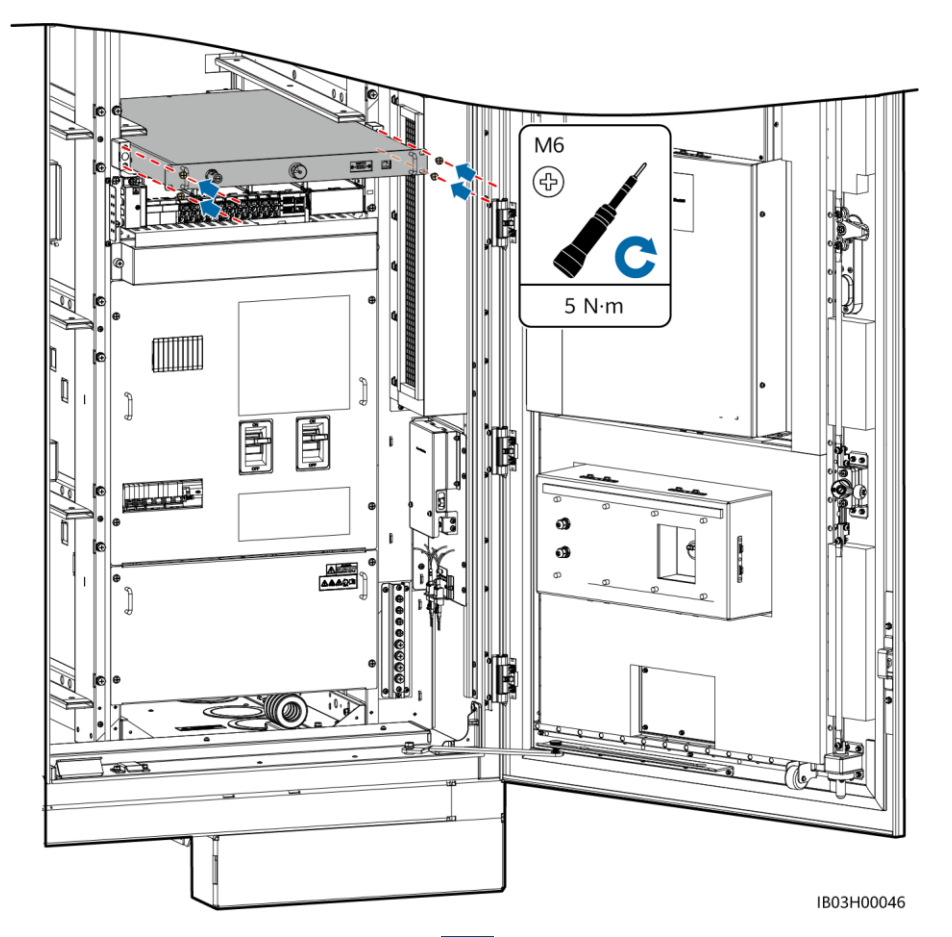

## 4.3 **蓄電池パックの取り付け**

#### 注記

- 取り付ける前に、蓄電池パックが屋内に保管されていることと、ユーザーマニュアルに規 定されているその他の保管要件を満たしていることを確認してください。
- 取り付ける前に、蓄電池パックの状態を確認してください。梱包ケースが雨に晒された場 合、損傷している場合、または変形している場合、あるいは蓄電池パックが液漏れしてい る場合、または落下した場合は、その蓄電池パックを使用しないでください。
- 雨の日、雪の日、または霧の深い日に蓄電池パックを取り付けないでください。取り付け た場合、水蒸気または雨によって蓄電池パックが腐食する可能性があります。
- 1. ESSからカラムを取り外します。

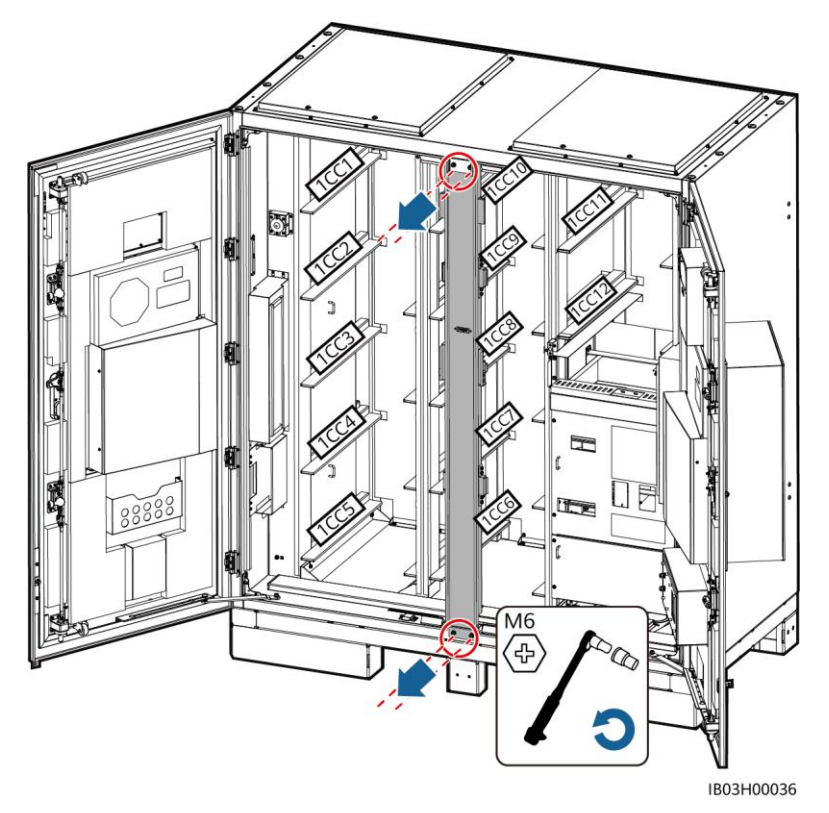

- 2. フォークリフトで蓄電池取り付けトレイキット (取り付けキット) をESSの近くに移動 します。
- $\Box$  Note

取り付けキットは当社から購入してください。

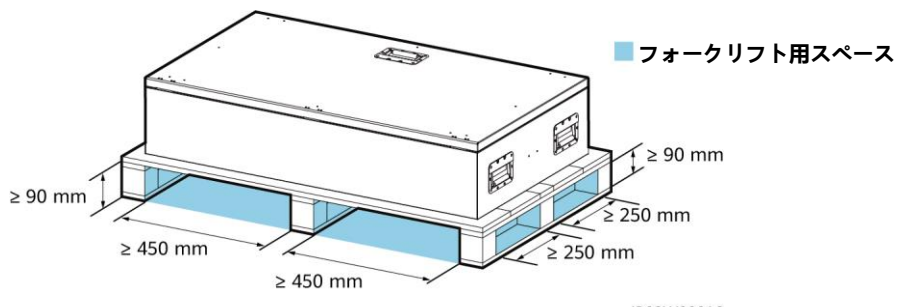

IB03W00016

3. 取り付けキットを取り出します。

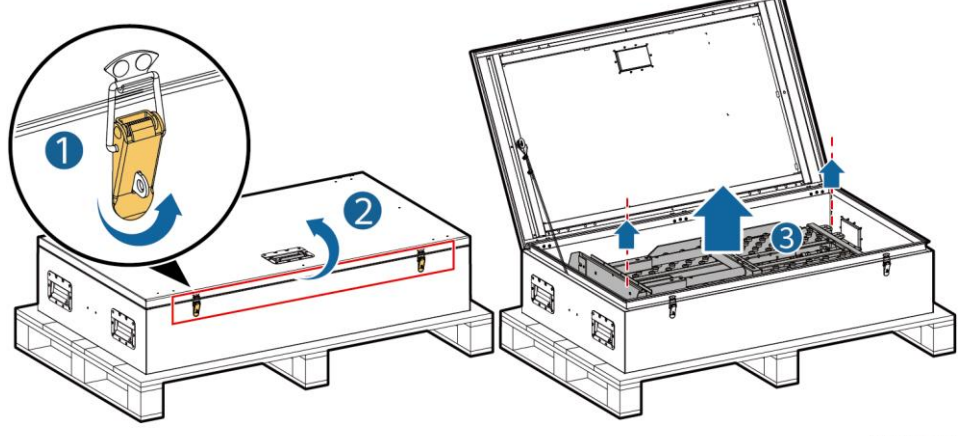

IB03H00024

4. フォークリフトに、取り付けキットを挿入し、組み立てて、固定します。

 $\Box$  Note

- フォークリフトの持ち上げ高さ要件:基礎の高さが0.3m以下の場合、持ち上げ高さは2m以 上です。基礎の高さが0.3mを超える場合、持ち上げ高さは適宜高くなります。
- フォークリフトの荷重負担能力は、1t以上である必要があります。

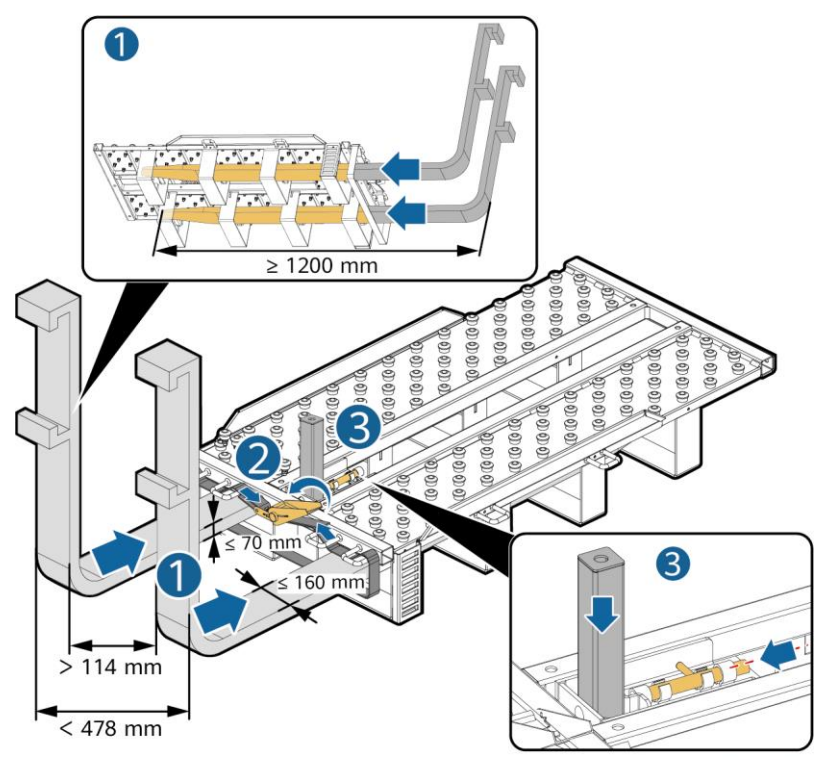

IB03H00030

5. 蓄電池パックを取り出します。

 $\Box$  Note

- 蓄電池パックの移動は必ず4人以上で行ってください。
- 持ち上げ用ハンドルを使用する際は、ハンドルのデバイス側の端を持ってください。

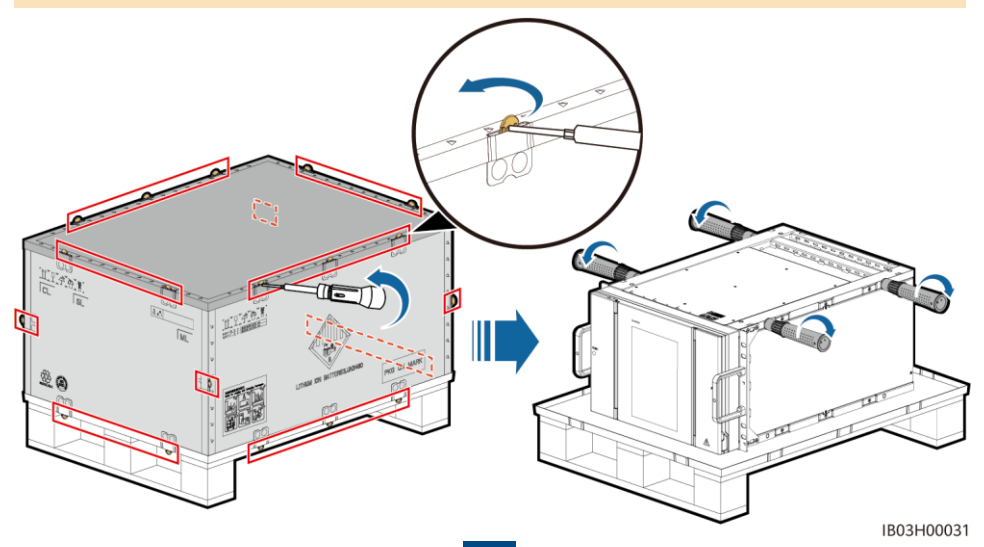

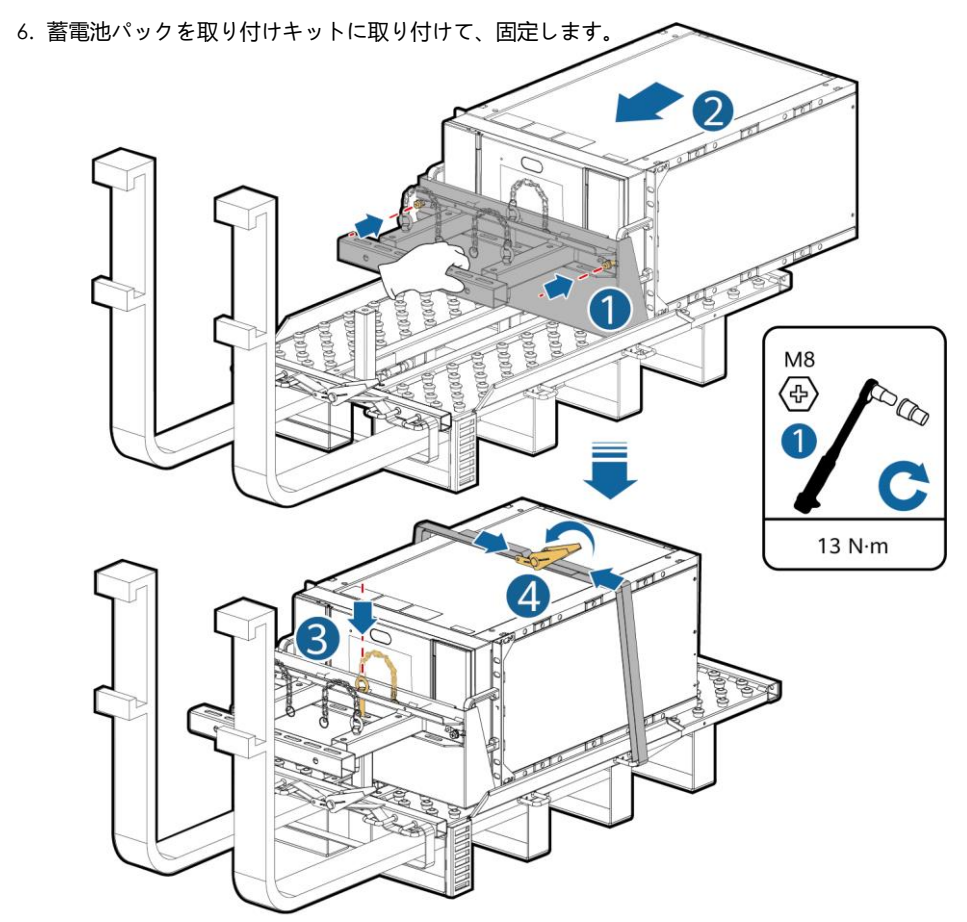

IB03H00023

7. 蓄電池パックをESS内に取り付けます。

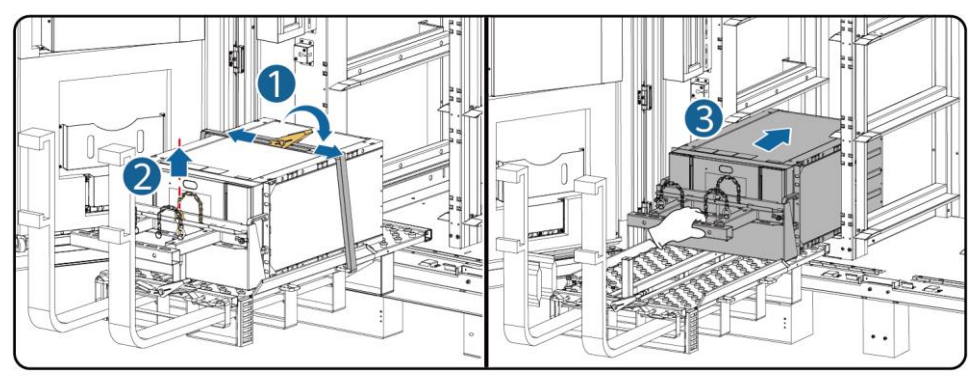

IB03H00025

8. 付属のネジで蓄電池パックを固定します。

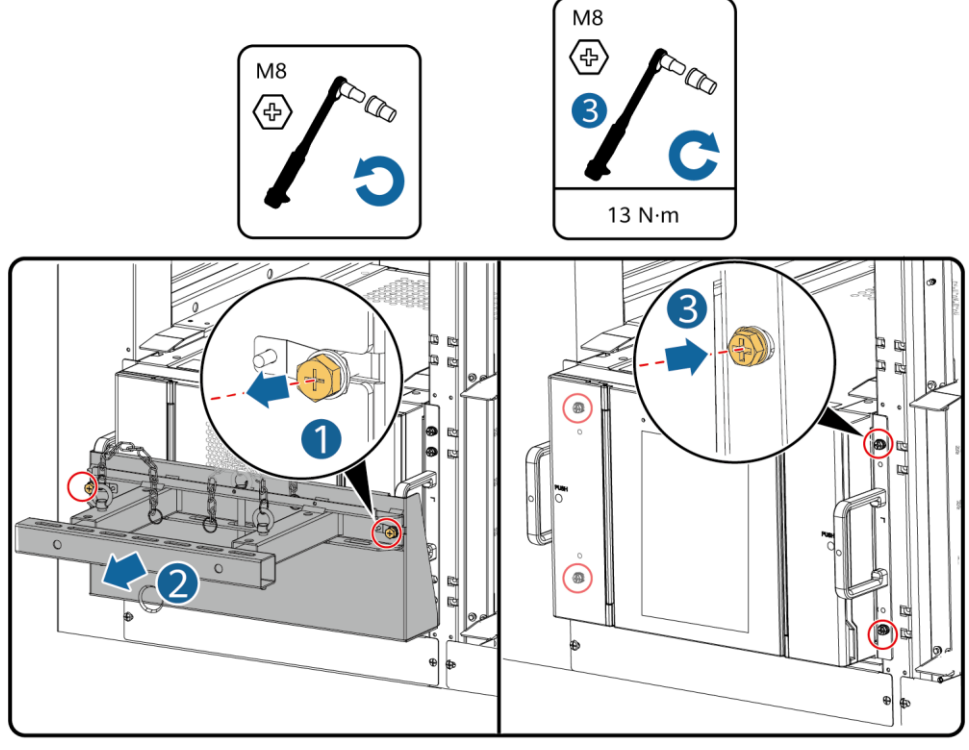

IB03H00026

9. 蓄電池パックの間に、風洞板のラベルに基づいて風洞板を取り付けます。風洞板は本製品に 付属しています。

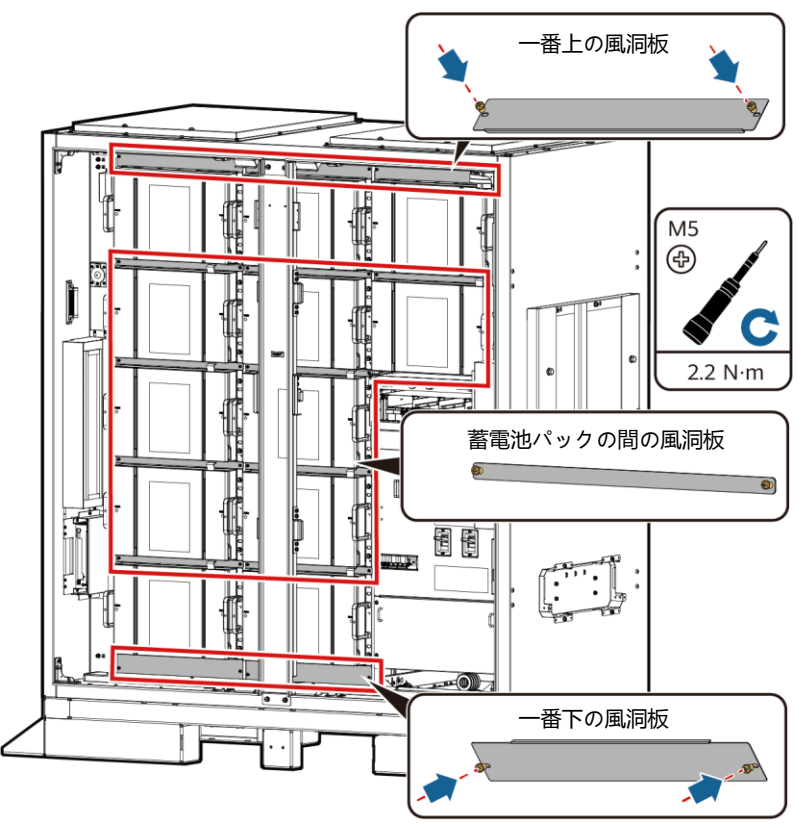

IB03H00041

10.ESSにカラムを取り付けます。

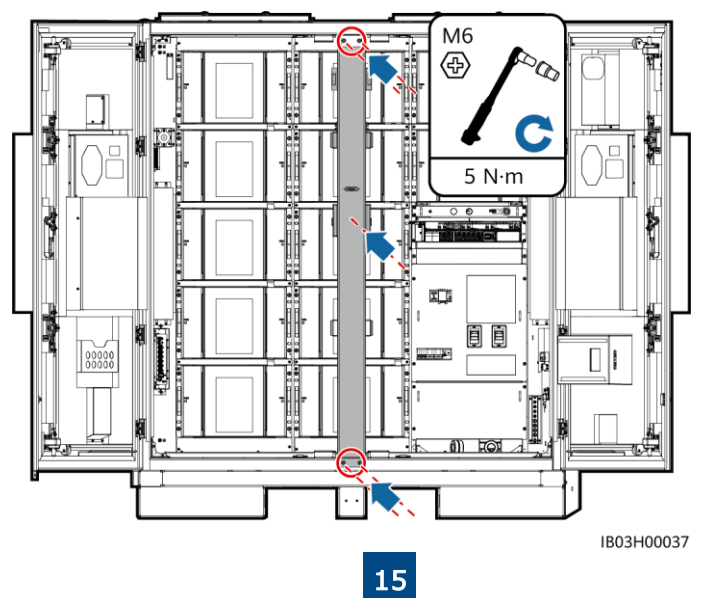

## 4.4 **ラックコントローラーの取り付け**

1. 付属の安全トルクレンチで装飾カバーと配線キャビティのカバーをラックコントローラーから 取り外します。

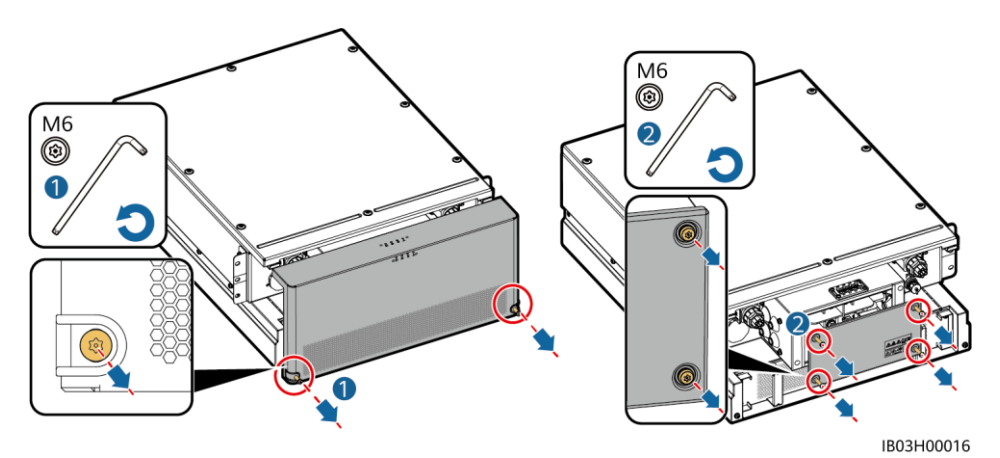

2. 製品付属の短絡銅棒を取り付けます。

#### $\Box$  Note

16mmソケットで銅棒を固定します。

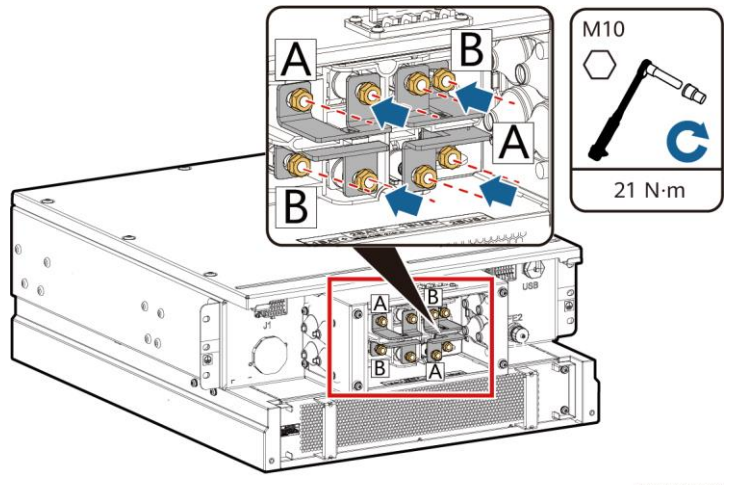

IB03H00019

3. 装飾カバーと配線キャビティのカバーをラックコントローラーに取り付けます。

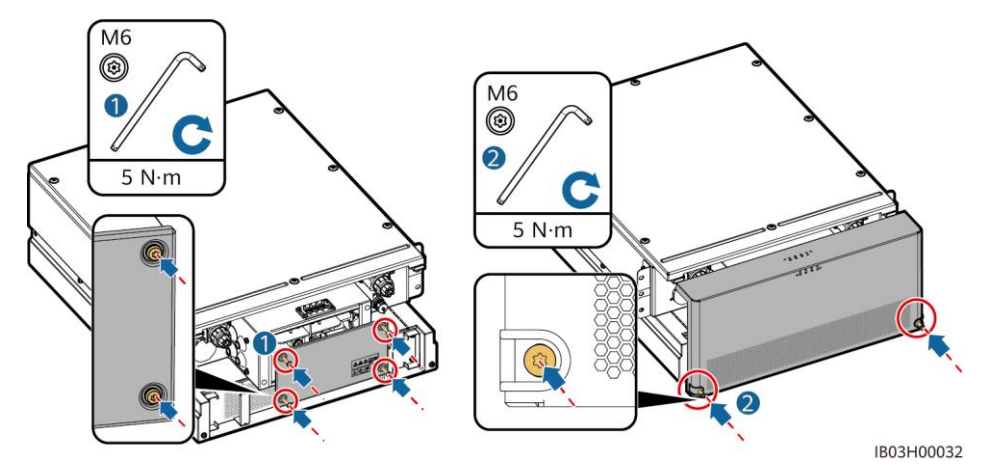

4. ESSの外側にあるケーブルの結束を取り除きます。

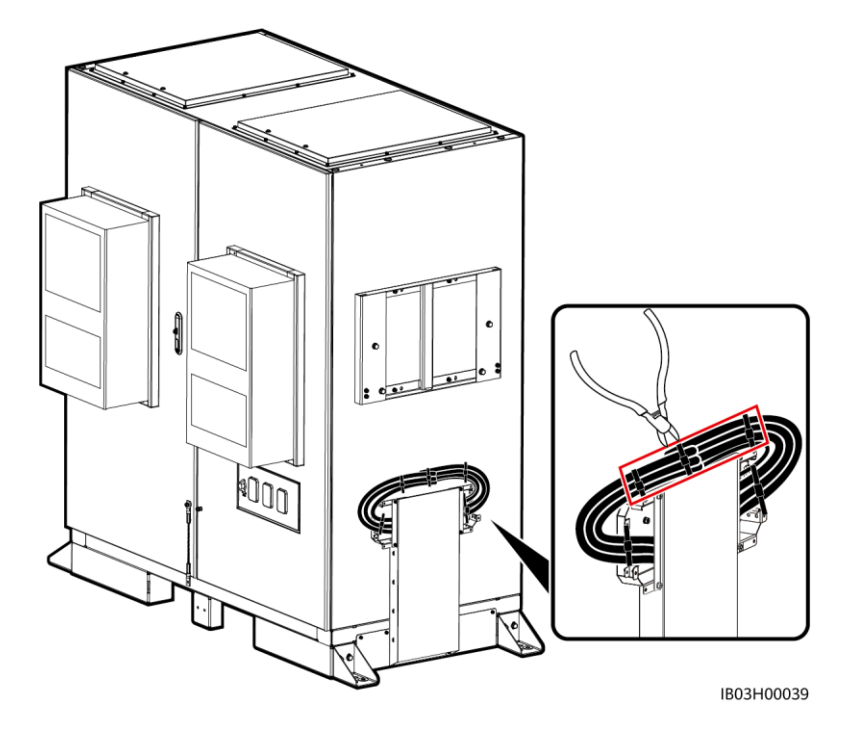

5. 上ブラケット、下ブラケット、防水キャノピー、持ち上げ用ハンドルをラックコント ローラーに取り付けます。

 $CD$  NOTE

- 上ブラケット、下ブラケット、防水キャノピー、持ち上げ用ハンドルは、製品に付属して います。
- 上ブラケットと下ブラケットを固定するネジは、ラックコントローラーに事前に取り付け られています。このネジを取り外してから、上ブラケットと下ブラケットを取り付けます。
- 防水キャノピーを固定するネジは、上ブラケットに事前に取り付けられています。このネ ジを取り外してから、防水キャノピーを取り付けます。
- 持ち上げ用ハンドルを使用する際は、ハンドルのデバイス側の端を持ってください。

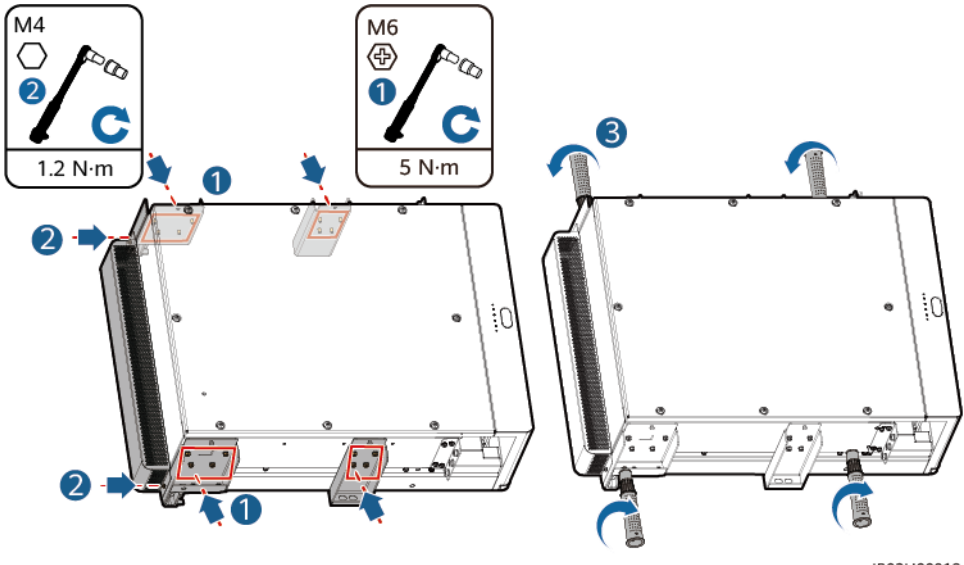

IB03H00018

6. ラックコントローラーをESSの取り付けブラケットに取り付けます。

#### $CD$  NOTE

- M8ネジでラックコントローラーを固定します。六角ボルトは、取り外した後適切に管理し てください。
- ラックコントローラーの取り付けは必ず3人以上で行ってください。

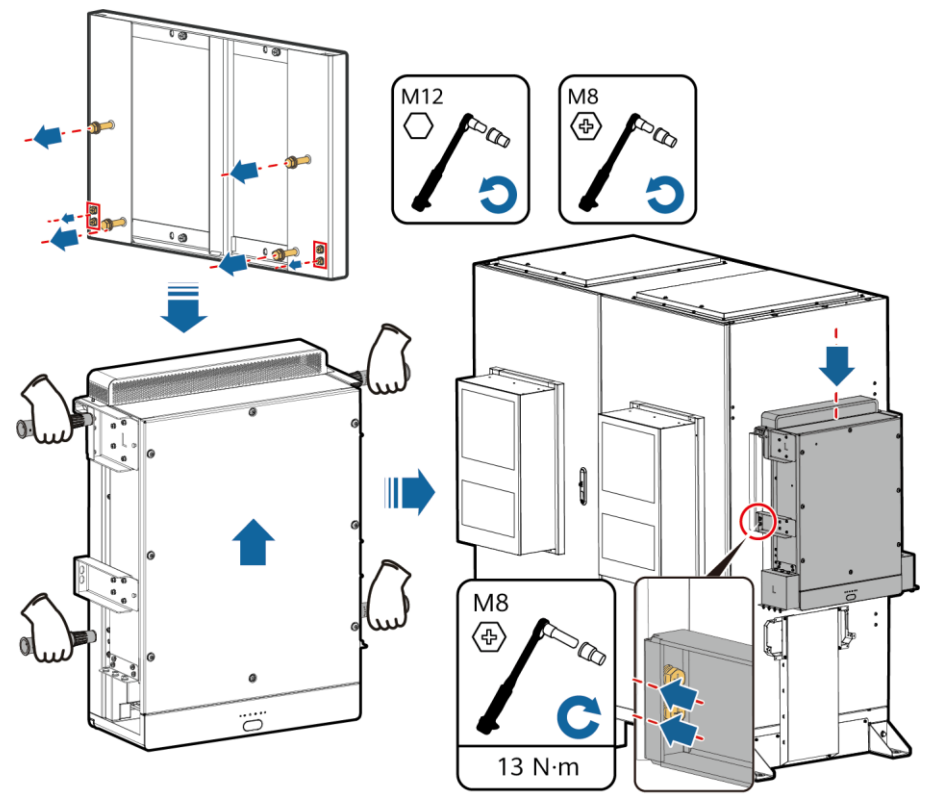

IB03H00035

## 4.5 **スマート蓄電池用**PCS**の設置**

1. 取り付けブラケットを設置します。

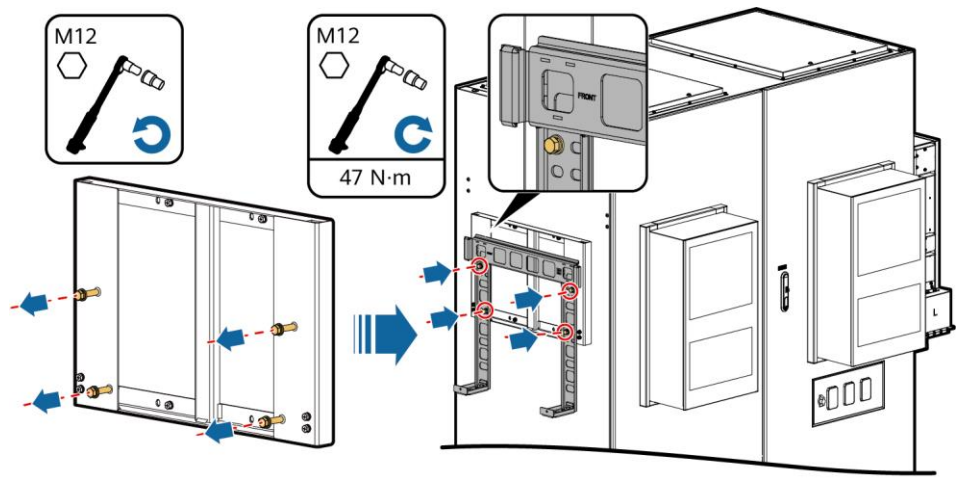

IB02H00044

2. 取り付け金具と持ち上げ用ハンドルを取り付け、スマート蓄電池用PCSを固定します。取り 付け金具はスマート蓄電池用PCSに、持ち上げ用ハンドルはESSに付属しています。

#### $CD$  NOTE

- スマート蓄電池用PCSの設置は必ず4人以上で行ってください。
- 持ち上げ用ハンドルを使用する際は、ハンドルのデバイス側の端を持ってください。

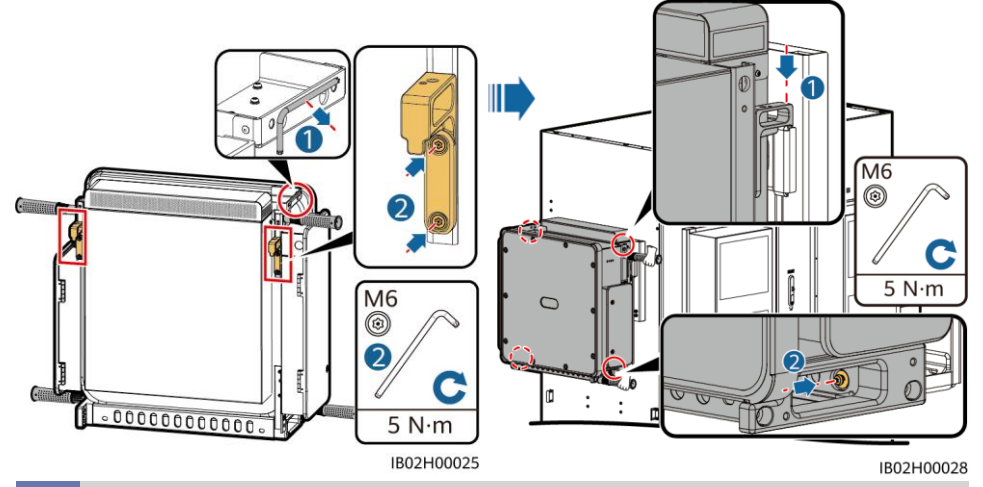

### **4.6 (オプション)保守ソケットの取り付け**

#### $\Box$  Note

220Vソケットはお客様が用意します。ソケットの実際の外観は異なる場合があります。 本書では取り付け方法のみを説明します。

- 1. 配電エリア正面のバッフル板を 取り外します。
- 2. 保守ソケットを取り付けます。

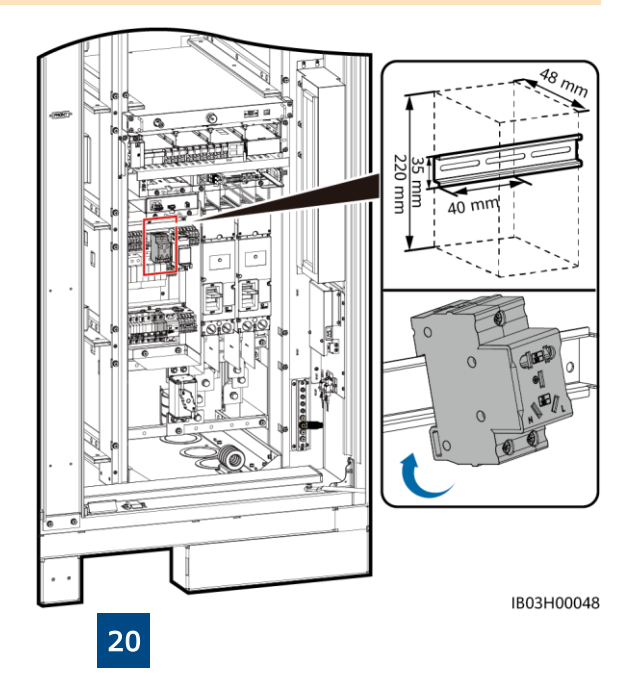

### 4.7 **(オプション)スマート電力センサー(**DDSU666-H**)の取り付け**

- 1. 配電エリア正面のバッフル板を取り外します。
- 2. DDSU666-Hを取り付けます。

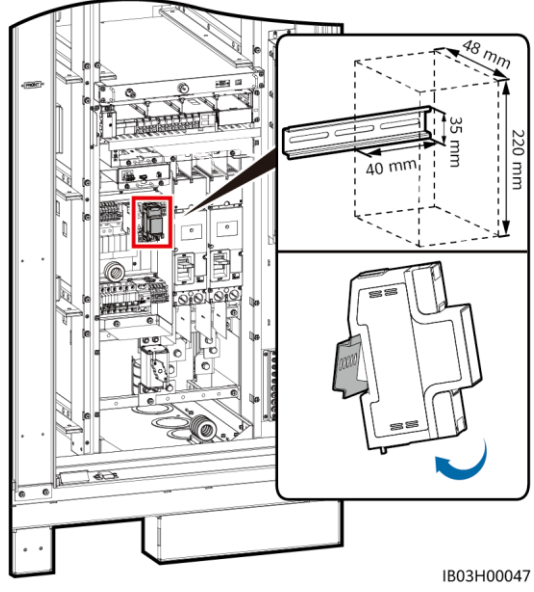

## 5 **ケーブルの取り付け**

## 5.1 **ケーブルの準備**

#### $\Box$  Note

ケーブルの直径は現地のケーブル規格に適合する必要があります。鍵になる要因には、定格 電流、ケーブルタイプ、配線方法、予想最大線路損失、定格温度、環境温度、熱抵抗、酸性 度、沈殿、環境保護の各種要件が含まれます。

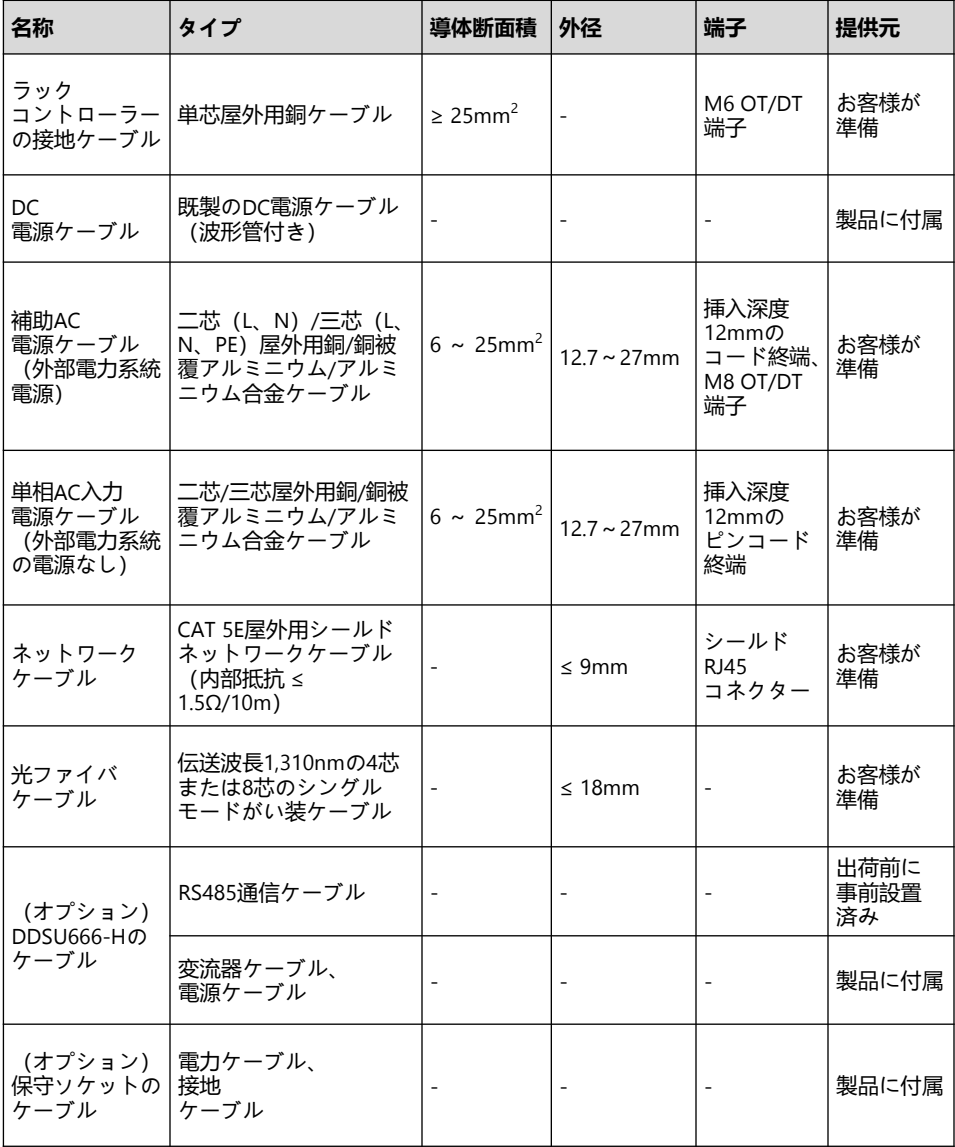

## 5.2 **ラックマウント消火システムへのケーブルの取り付け**

予備のケーブルを取り出して、ラックマウント消火システムに取り付けます。

#### 八警告

ケーブルが正しく取り付けられていることを確認してください。ケーブルが接続されていない、 またはケーブルが正しく接続されていないときに火災が発生した場合、ESSは能動的に火災を消 火できません。

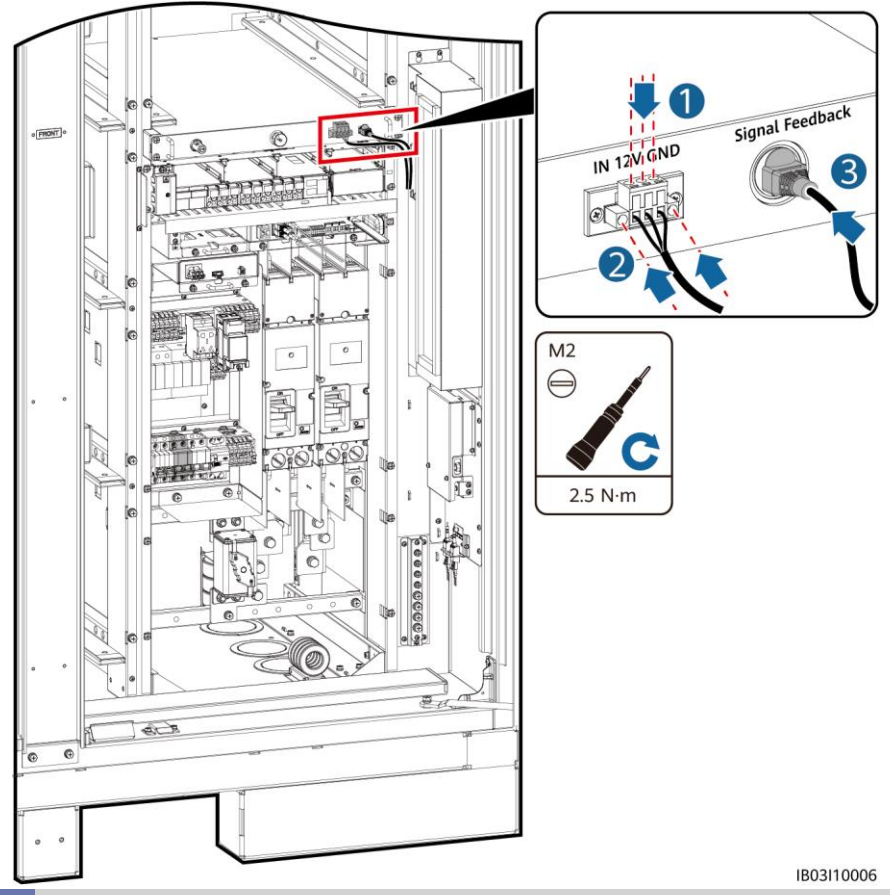

### 5.3 **蓄電池パックケーブルの取り付け**

1. 蓄電池パックの銅棒を取り付け、電池ラックの一般出力電源ケーブルと手動起動ケーブルを接 続します。

#### $\Box$  Note

- 電池ラックの一般出力電源ケーブルの一方の端と手動起動ケーブルは、出荷前に事前に取り付け られています。
- 製品には4種類の銅棒が付属しています。A、B、C、Dです。
- 銅棒Dは、銅棒Bの前に取り付ける必要があります。
- 銅棒を固定するM10ナットは2種類あります。サイトの要件に基づいて、15mmソケットまたは 16mmソケットを選択します。 • ナットを取り付けるときは、ナットをプレートに手で差し込んでから、ソケットレンチでナット
- を所定の位置にしっかりと固定します。こうすることで、ナット位置の違いによってネジ山が動 かなくなったり、つぶれたりするのを防ぎます。

23

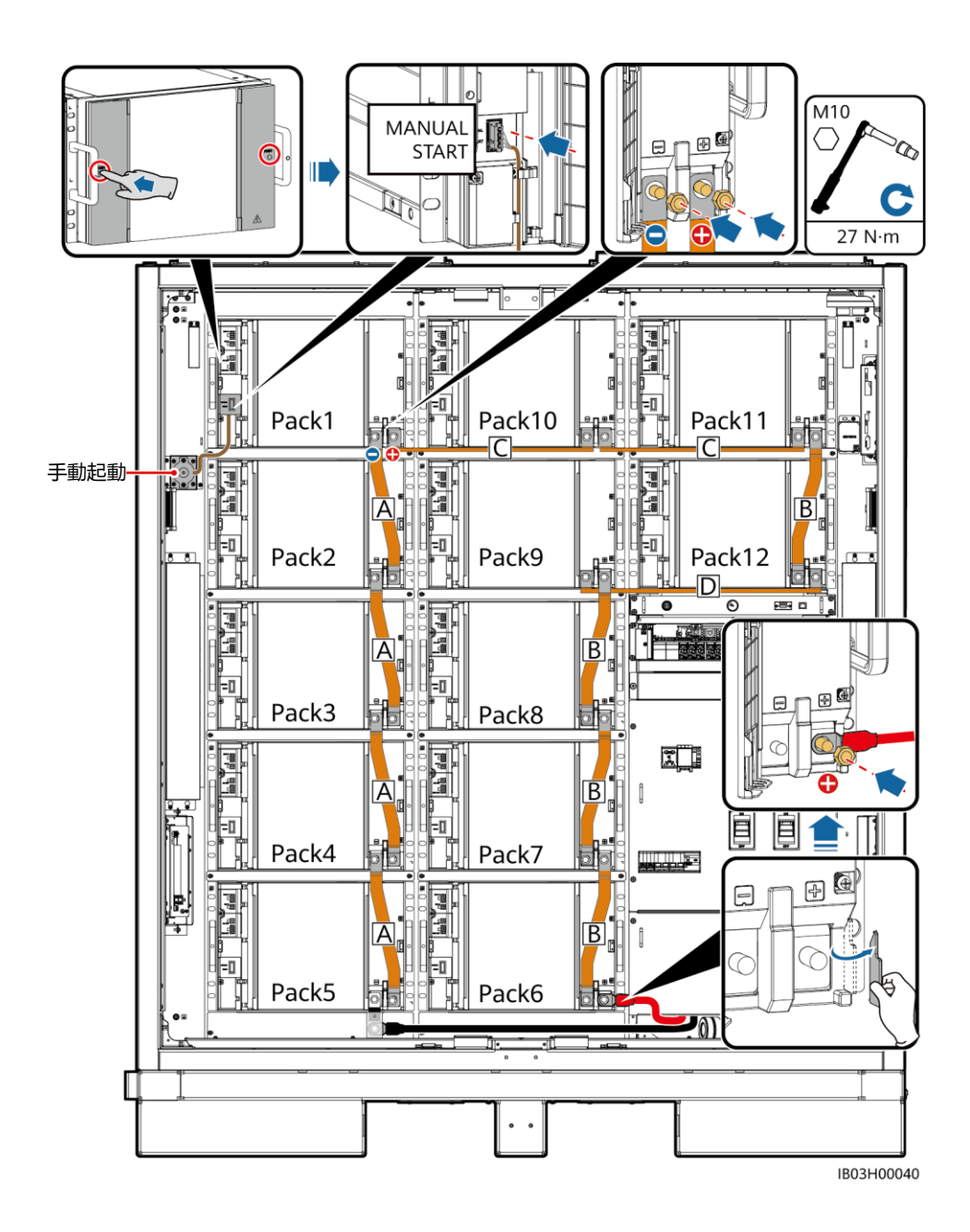

#### 2. 48Vケーブルを取り付けます。

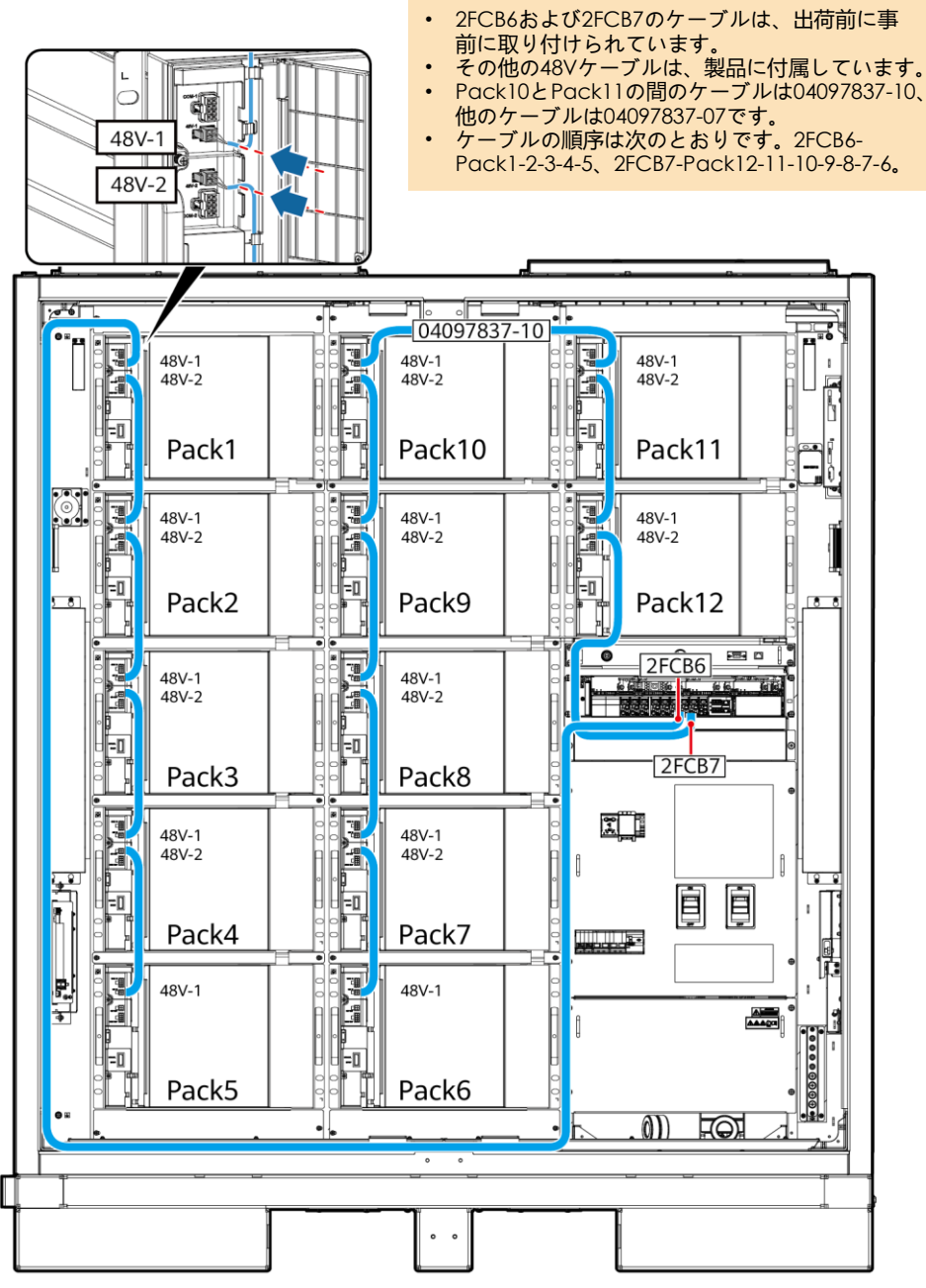

 $\Box$  Note

IB03I50007

3. ケーブルをCOMポートに取り付け ます。

> T. **The** ្រុក្រ 4

COM-1

COM-2

 $CD$  note

- Pack1のCOM-1、およびPack12のCOM-2へのケー ブルは、出荷前に予約されています。ケーブルを蓄 電池パックに接続した後は、キャビネット内でケー ブルを結束してください。ケーブルのもう一方の端 は、ラックコントローラーの取り付け後に接続しま す。 • その他のCOMポートケーブルは、製品に付属してい ます。 • ケーブルの順序は次のとおりです。Pack1-2-3-4-5-6- 7-8-9-10-11-12。
	- Pack5とPack6の間のケーブルは04097837-08、 Pack10とPack11の間のケーブルは04097837-09、 その他のケーブルは04097837-06です。

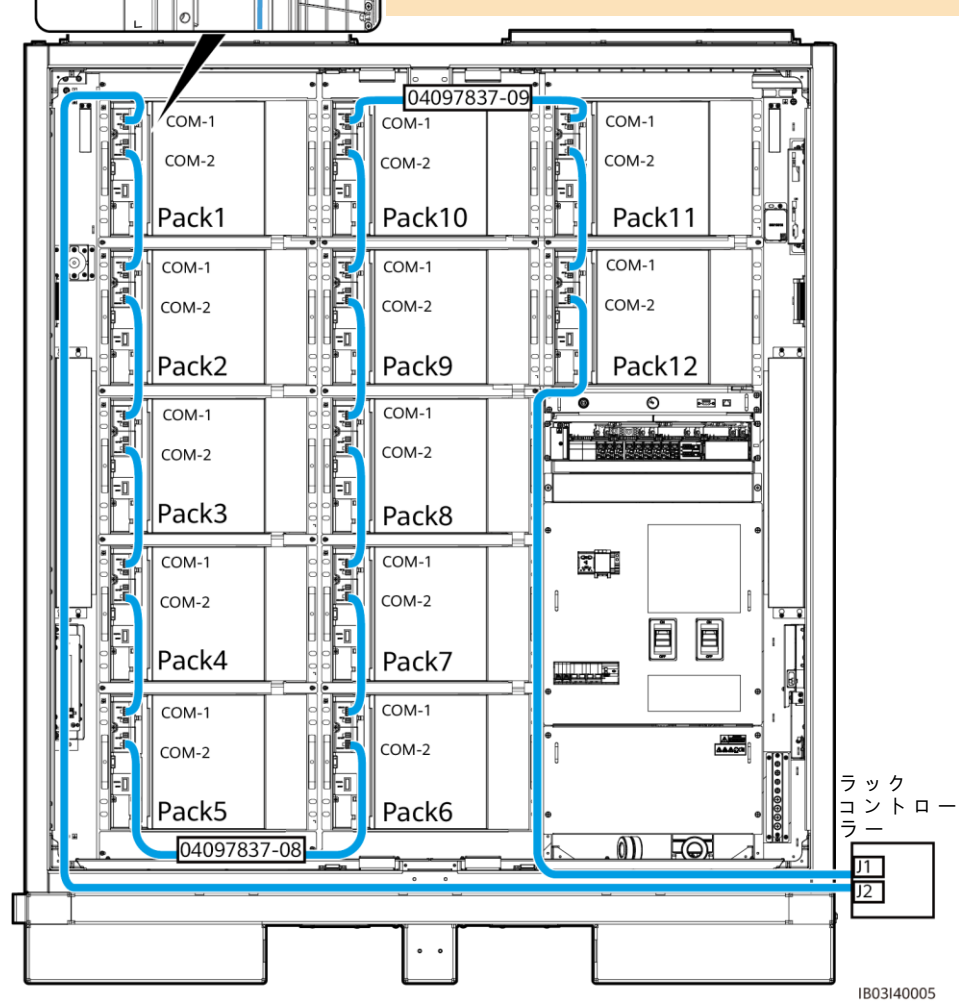

4. 蓄電池パックの端子カバーを閉じます。

## 5.4 **ラックコントローラーケーブルの取り付け**

1. 付属の安全トルクレンチで装飾カバーと配線キャビティのカバーをラックコントローラーから 取り外します。

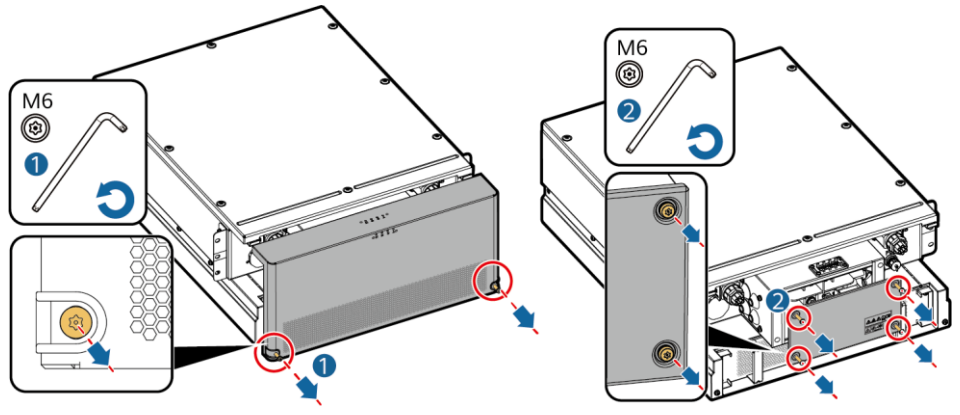

IB03H00016

2. 事前に取り付けられていたケーブルをBAT/BUSポートに接続します。磁石リングが製品に付属 しています。取り付け後にこのリングで結束する必要があります。

#### 注記

- ラックコントローラーの左側に黒色の磁石リング、ラックコントローラーの右側に緑色の 磁石リングが取り付けられています。
- **ま使用のパゴダコネクターからカバーを取り外さないでください。**

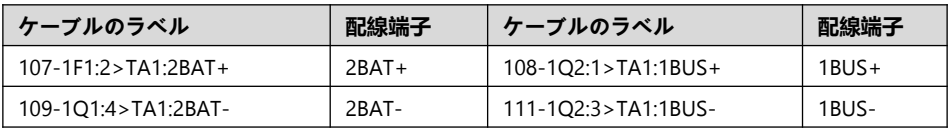

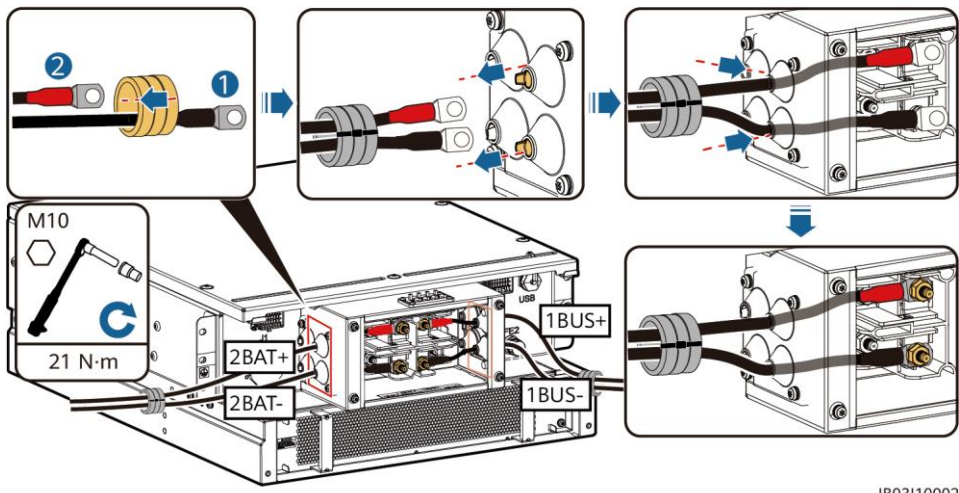

IB03I10002

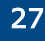

3. 事前に取り付けられているケーブルをJ1(左)、J2(右)、FE1に接続します。

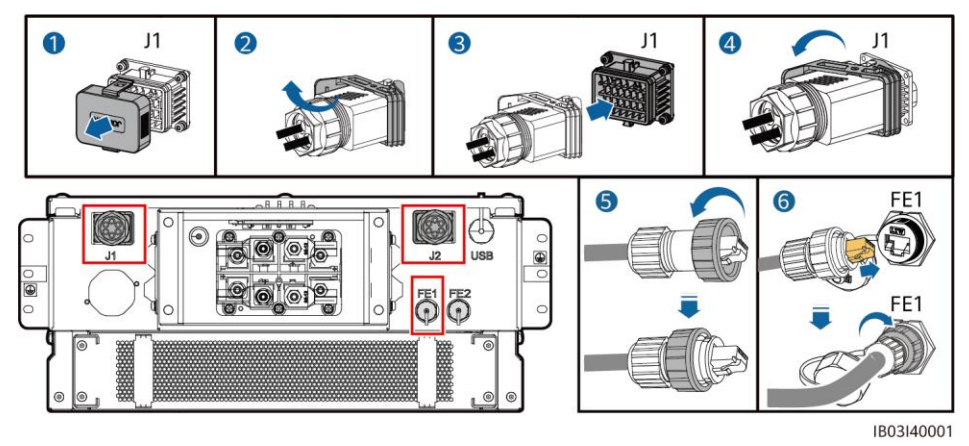

 $CD$  NOTE

- ネットワークケーブルを固定するときは(図の⑥)、ケーブルを持ち上げて、FEネットワー クポートに合わせます。ネットワークケーブルを適切に取り付けた後、ケーブルを外さない でください。もう一方の手でRJ45コネクターのナットを締めます。
- ネットワークケーブルを取り付けたら、静かに引いて、適切に取り付けられたことを確認し ます。
- 4. 配線キャビティのカバーとラックコントローラーの装飾カバーを取り付けて、磁石リングを配 置します。

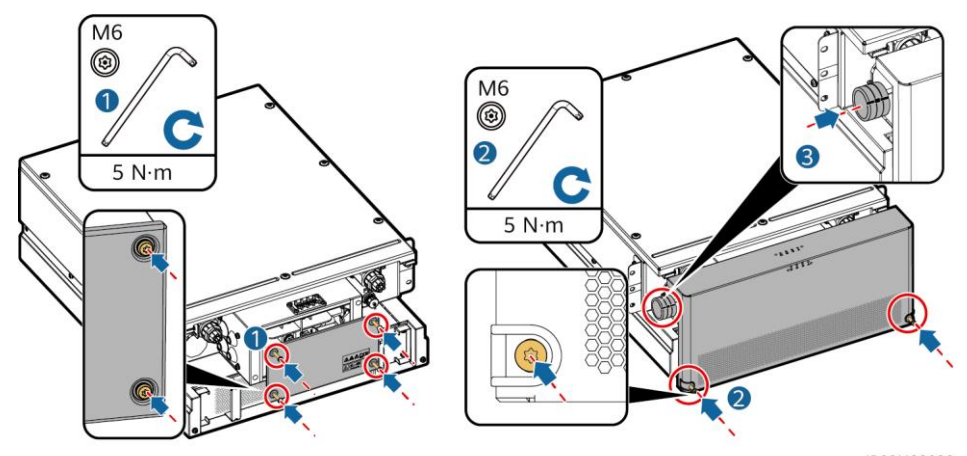

IB03H00020

5. 製品付属のシールドを取り付けて、接地ケーブルをシールドの左側または右側に接続し、ケー ブルを結束します。

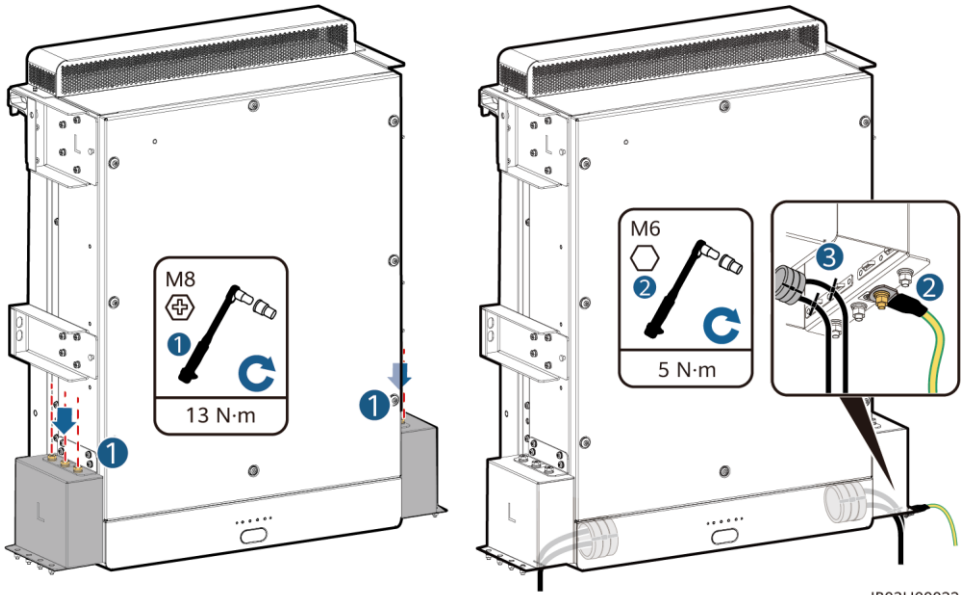

IB03H00022

## **5.5 DC電源ケーブルの取り付け**

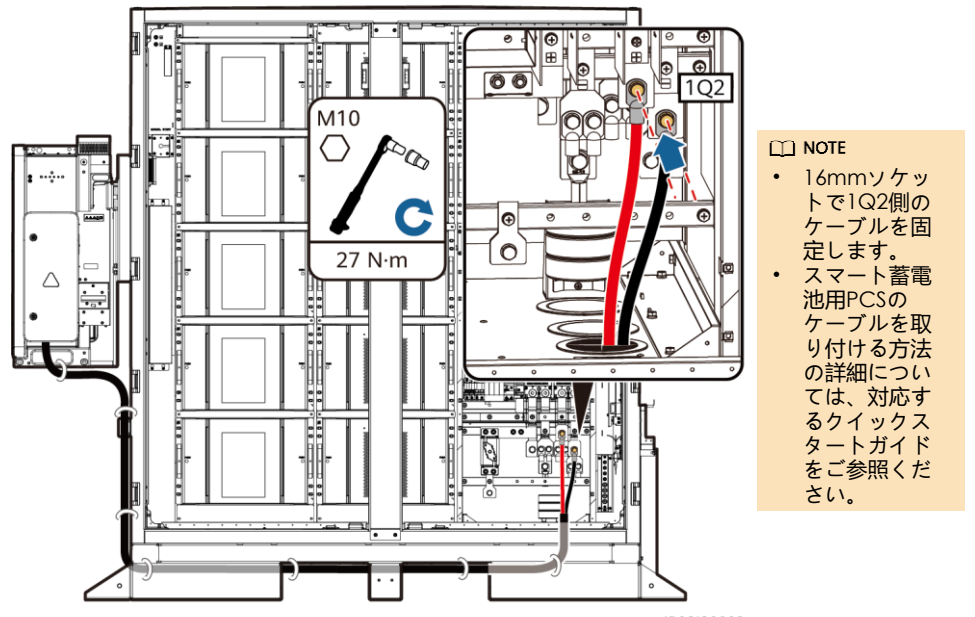

IB03I30002

## 5.6 **補助**AC**電源ケーブル(外部電力系統電源)の取り付け**

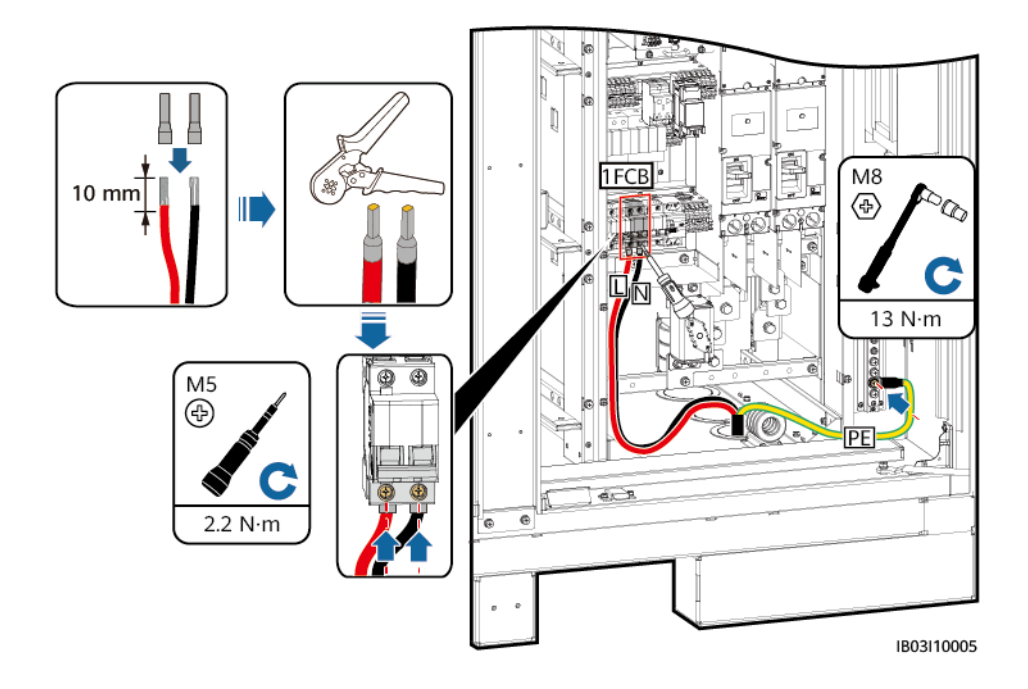

## 5.7 **単相**AC**入力電源ケーブル(外部電力系統の電源なし)の取り付け**

#### $CD$  NOTE

- UPSまたはその他の信用できるバックアップ電源を使用する場合は、以下の手順で、単相AC 入力電源ケーブルを接続します。
- 推奨されるUPS入力スイッチ仕様:230/400 V AC 32 A/2P。
- 1. XU端子ブロックで1-2から短絡棒を取り外し、2-3に挿入します。
- 2. XU端子ブロックで4-5から短絡棒を取り外し、5-6に挿入します。
- 3. ケーブルを接続します。

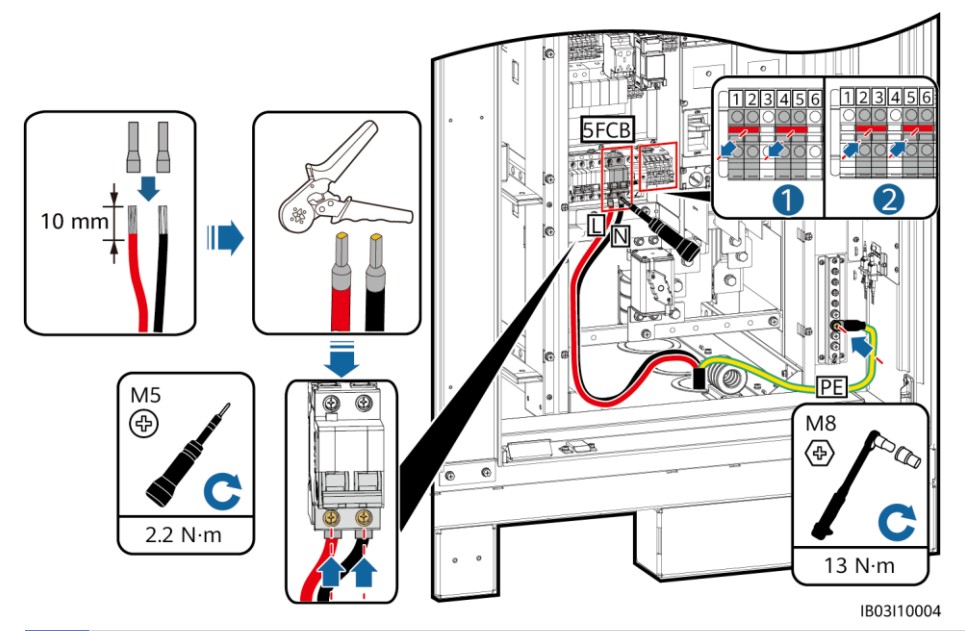

5.8 **通信ケーブルの取り付け** FE**通信ケーブルの取り付け**

FE通信ケーブルをCMUのWANポートに接続します。

注記

通信ケーブルは、下部のケーブル配線穴の位置に磁石リングを通して配線する必要が あります。

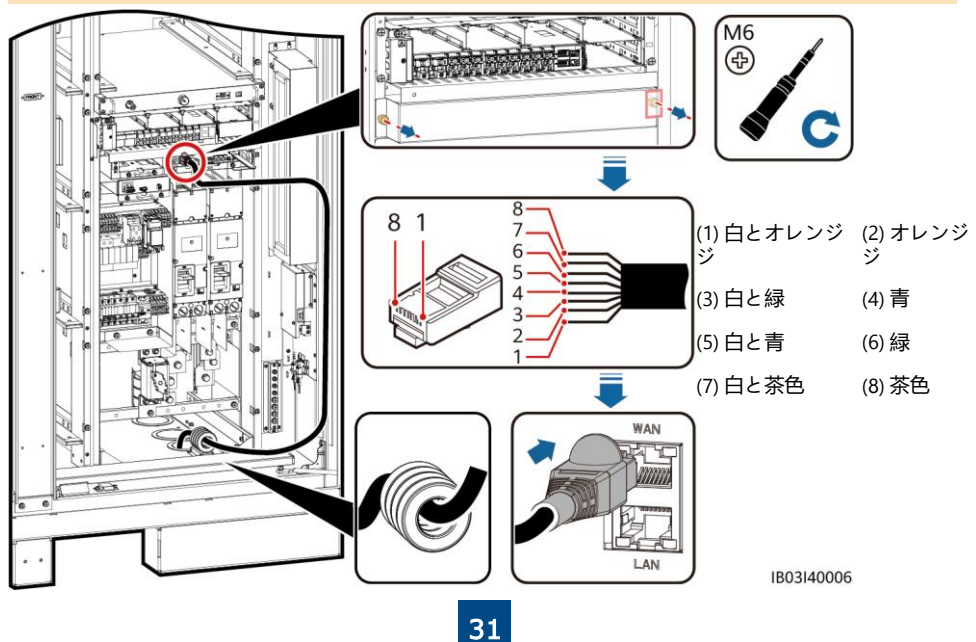

### **ファイバリングネットワーク通信ケーブルの取り付け**

#### 注記

- 光ファイバケーブルの接続と接合は、専門家だけが許可されています。
- 光ファイバリング絶縁方式では、光ファイバケーブルが2本必要です。
- 1. 外部機械部品をアクセス終端箱 (ATB) から取り外します。

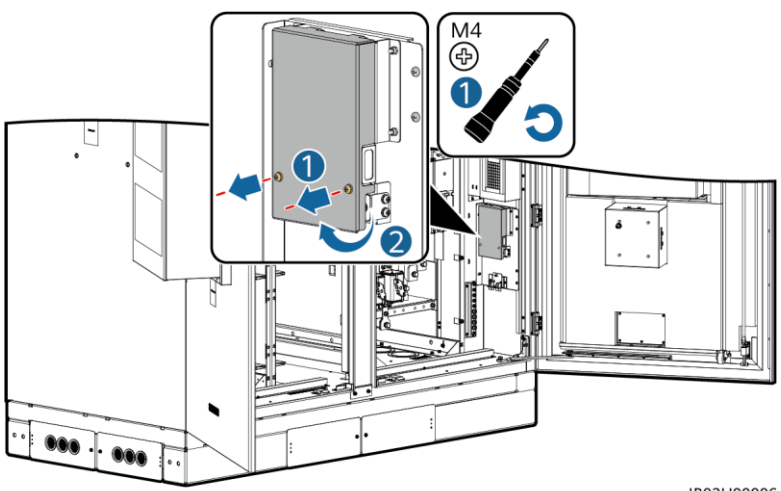

IB03H00006

2. 光ファイバケーブルの留め具を取り外します。

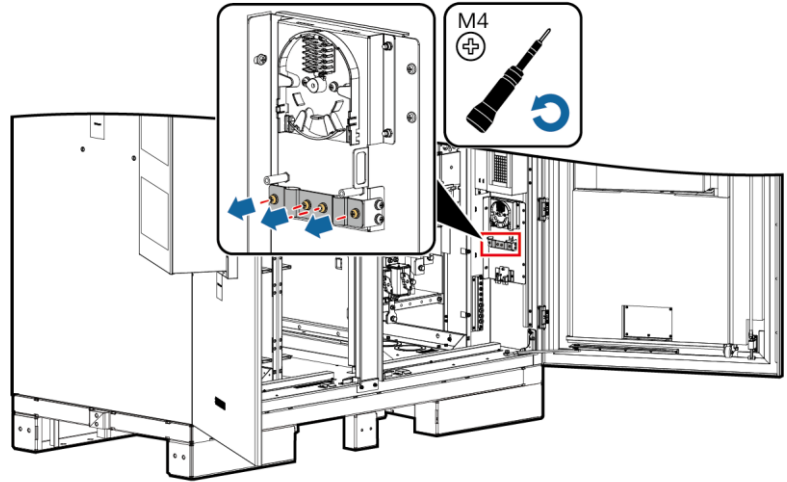

IB03H00007

- 3. 光ジャンパの片方の端をファイバアダプタに接続します。
- 4. 光ジャンパの他方の端をATBの側面のケーブル配線穴に通し、ケーブルをATBに接続します。
- 5. 周辺機器の光ファイバケーブル をATBに接続し、光ファイバ ケーブルと光ジャンパを接合し て、その接合したケーブルを ATBのファイバスプールに巻き 付けます。
- 6. ケーブルが正しくしっかり接続 されていることを確認します。 光ファイバケーブルの留め具と 外部機械部品をもう一度取り付 けます。

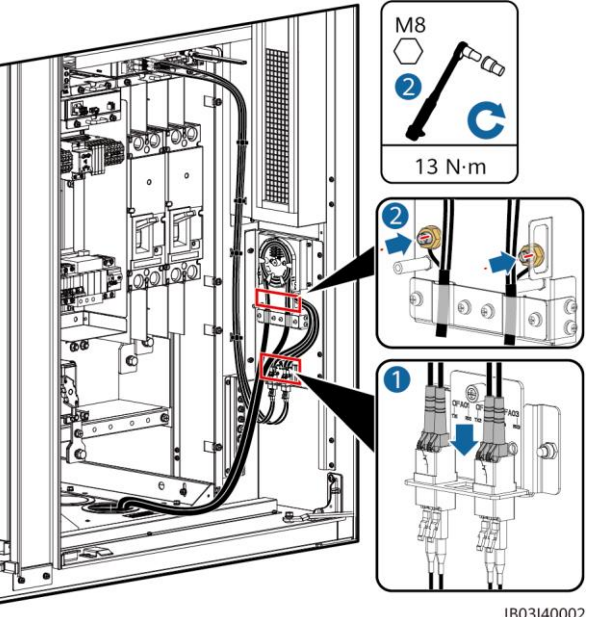

IB03I40002

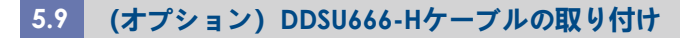

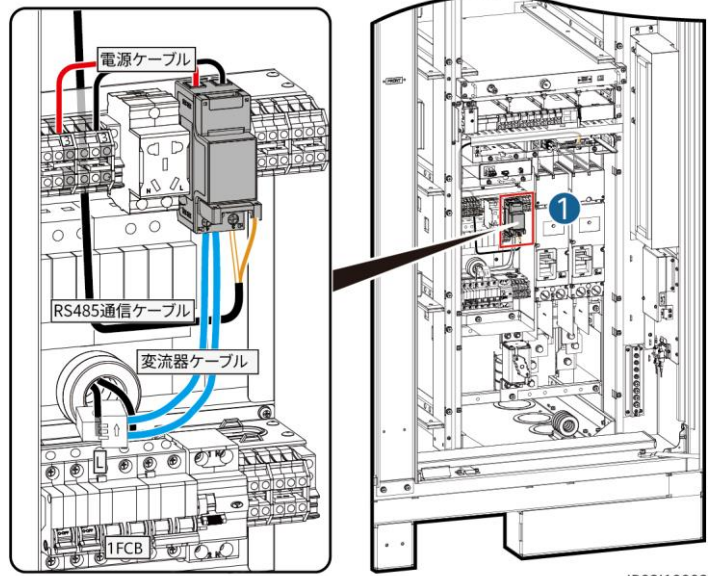

IB03I10003

#### $CD$  NOTE

ESSが外部UPSに接続される場合、接続方法は同じです。ただし、このシナリオでは、 DDSU666-Hが12Vアダプタの電力消費を測定できないため、1時間あたり最大0.024kWhの 誤差が生じます。

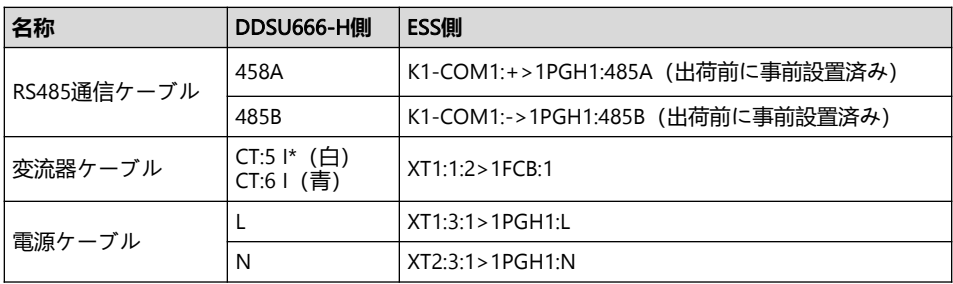

## 5.10 **(オプション)保守ソケットケーブルの取り付け**

#### $\Box$  Note

保守ソケットの実際の外観は異なる場合があります。図には取り付け方法のみを示します。

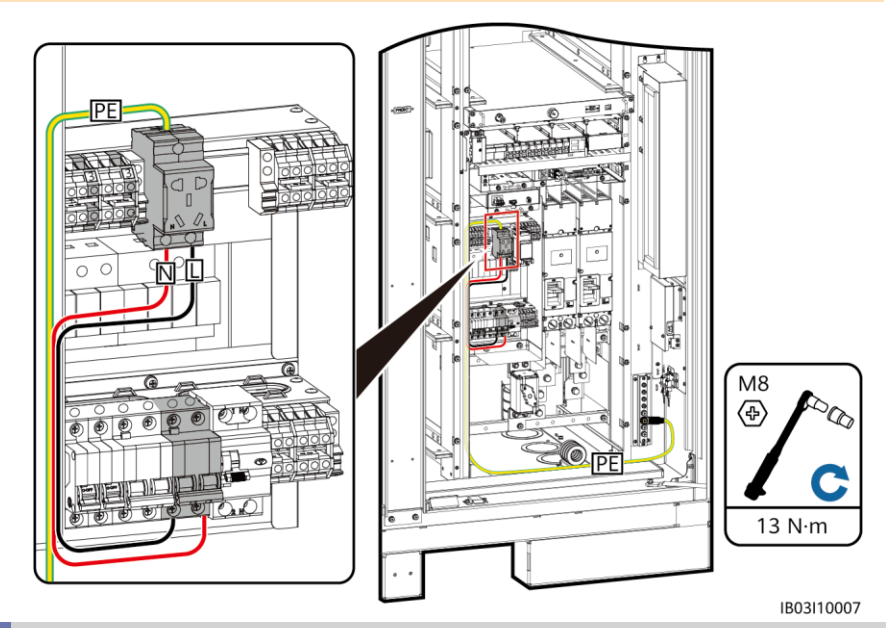

5.11 **ケーブル配線穴のシーリング**

ケーブルを取り付けた後、付属のシーリングパテで ケーブル配線穴をシーリングします。

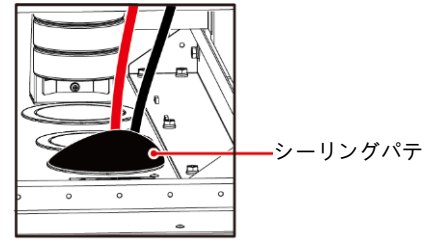

IB03W00018

# 6 **電源投入前の確認**

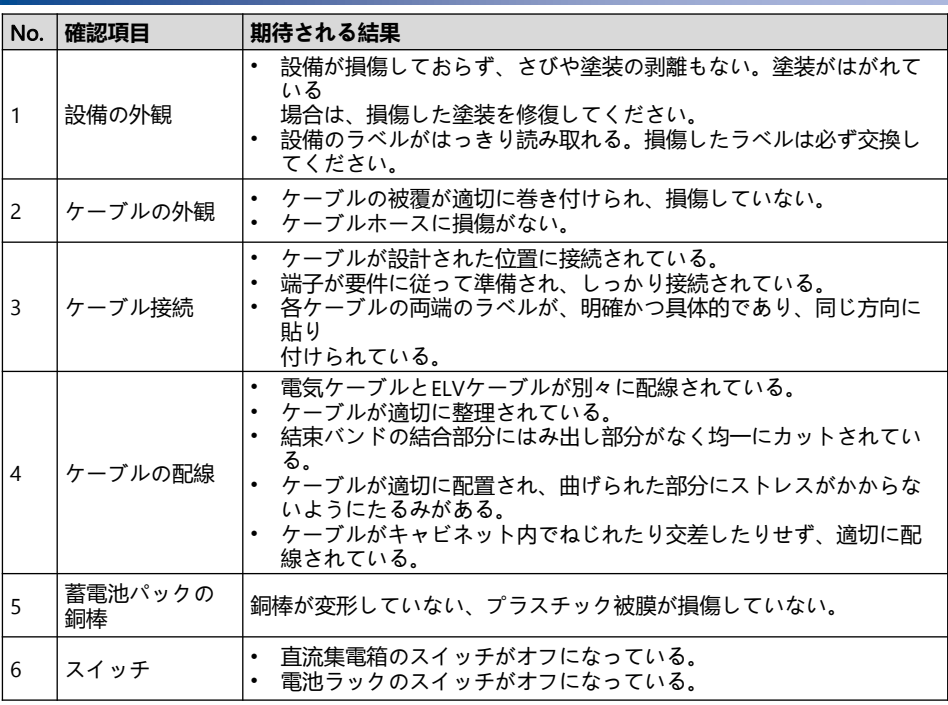

# 7 **システムへの電源投入**

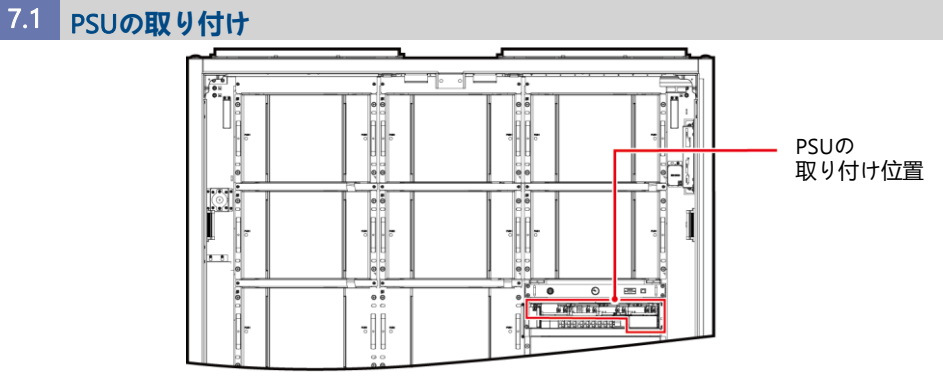

IB03W00025

1. 固定ラッチを左側に押します。

- 2. ハンドルを引き出します。
- --.<br>3. ガイドレールに沿ってPSUをスロットにゆっくりと押し込みます。
- 4. ハンドルを上に押します。
- 5. 固定ラッチを右方向に押して、ハンドルをロックします。

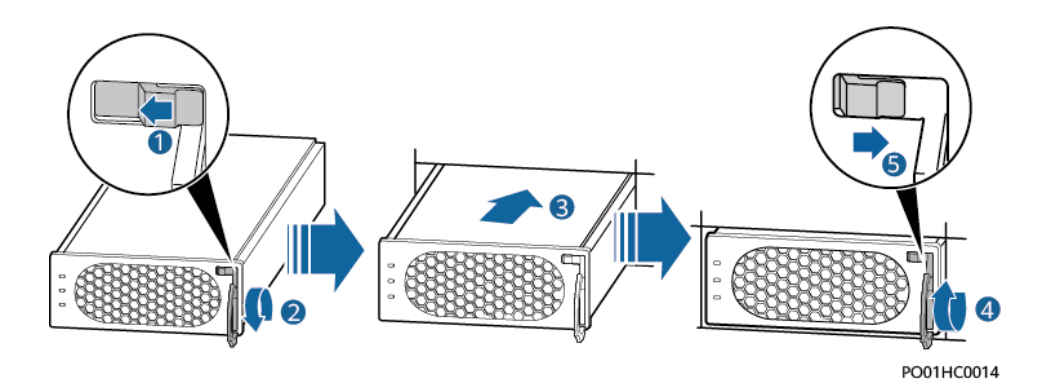

### **7.2 電源投入のプロセス**

#### 注記

- 電源を投入する前に、すべての設備を確認してください。詳細は、対応するユーザーマ ニュアルをご参照ください。
- 不適切なケーブル接続は、スマート蓄電池用PCSの故障の原因になることがあります。 初回電源投入前に、ケーブルがしっかり接続されていることを確認してください。電源 投入時に例外が発生した場合、操作を中止してください。例外の処理が完了して初めて、 操作を続行できます。

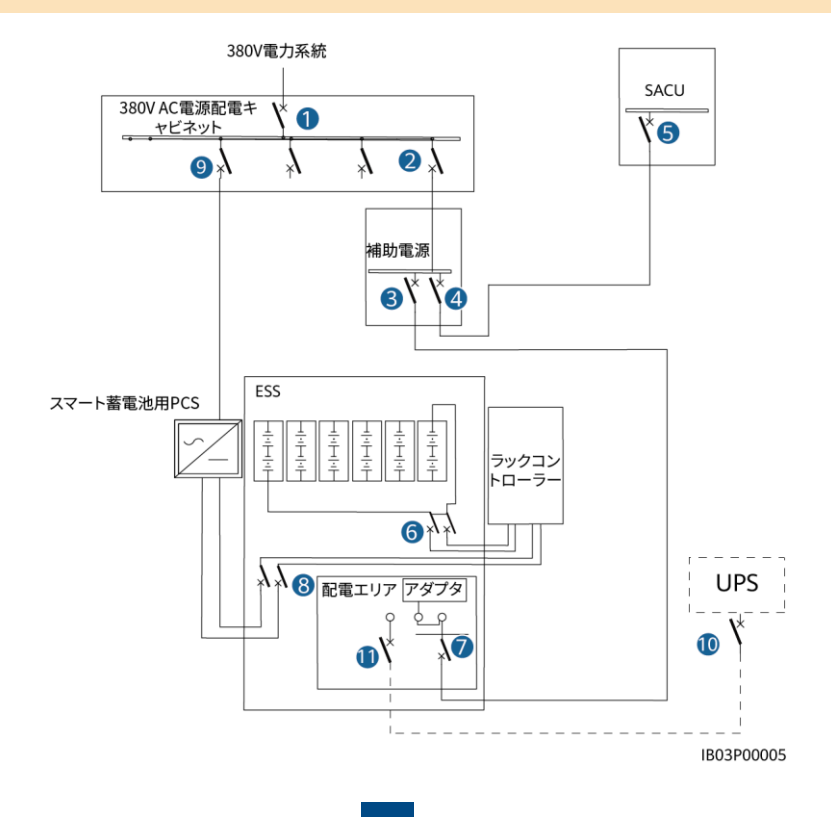

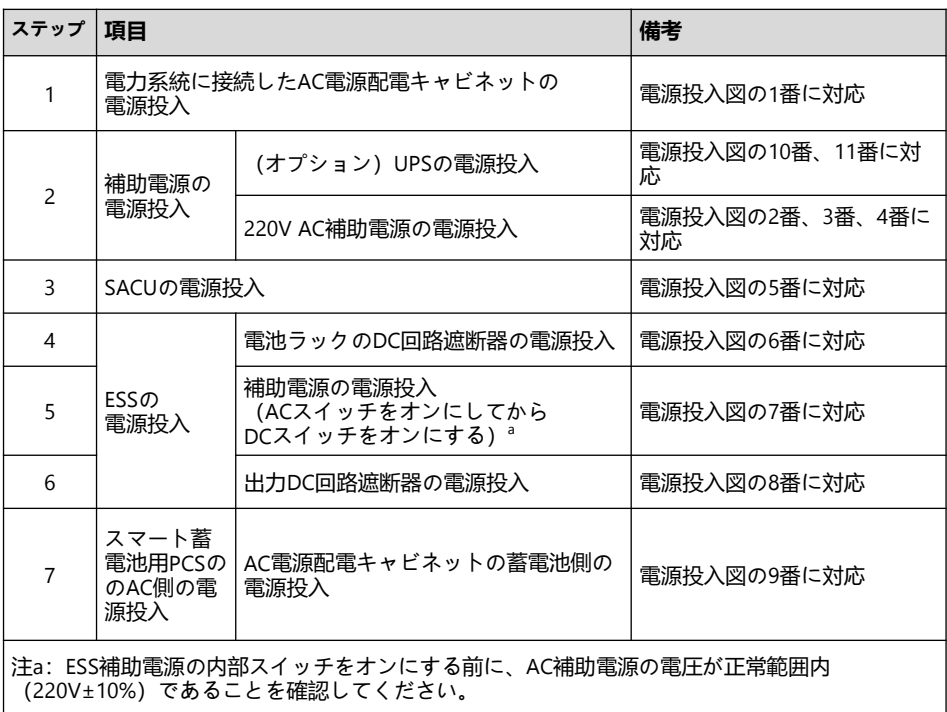

## 7.3 ESS**の電源投入**

注記

ESSを設置してから6か月以上使用していない場合、運用する前に専門家による確認と検証が必 要です。

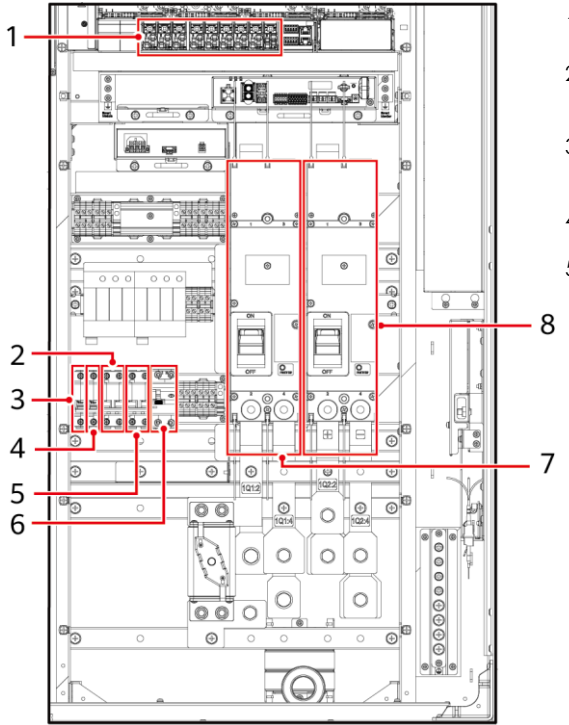

- 1. DC回路遮断器1Q1をオンにします (図の7)。
- 2. マルチメータでAC電圧が許容範囲 内(220V±10%)にあることを確認 します(図の2)。
- 3. (オプション) UPSケーブルイン レットスイッチ5FCBをオンにしま す(図の5)。
- 4. AC電源配電スイッチ1FCBをオンに します(図の2)。
- 5. ESSの電源配電システムのすべての スイッチをオンにします。
- a. 12Vアダプタスイッチ1FCB1をオ ンにします(図の3)。
	- b. PSUスイッチ1FCB2をオンにしま す(図の4)。
	- c. (オプション)保守ソケットス イッチ1FB1をオンにします (図 の6)。
	- d. 組み込み電源サブラック(SK1) で、DC/DCスイッチ2FCB1、ラ イトスイッチ2FCB2、TCUEス イッチ2FCB3、 ファン1スイッチ2FCB6、ファン 2スイッチ2FCB7、左側のエアコ ンのスイッチ2FCB8、右側のエ アコンのスイッチ2FCB9を順番 にオンにします (図の1)。

 $\cap$  NOTE

マルチメータで図の位置1の 出力電圧が53V±5Vであるこ とを確認します。

6. DC回路遮断器1Q2をオンにします (図の8)。

## **8 試運転(SmartLogger WebUI)**

#### $\Box$  Note

- Windows 7以降のオペレーティングシステムがサポートされています。
- 本書におけるWebUIのスクリーンショットに対応するウェブソフトウェアバージョンは、 FusionSolar V800R021C10SPC110です。スクリーンショットは参照用です。

IB03W00045

### **8.1 準備とWebUIのログイン**

- 1. PCのネットワークポートとSmartLoggerをネットワークケーブルで接続します。
- 2. PCのIPアドレスを設定します。IPアドレスがSmartLoggerと同じサブネットにあることを確 認します。

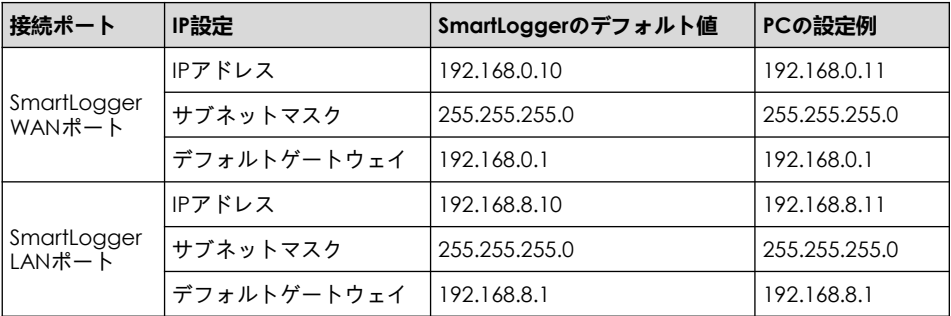

 $\Box$  NOTE

- WANポートのIPアドレスがネットワークセグメント192.168.8.1 ~ 192.168.8.255にある場合 は、デフォルトゲートウェイを192.168.8.1に、LANポートのIPアドレスを192.168.3.10に設定 してください。接続されたポートがLANポートの場合は、PCのネットワーク構成を調整する 必要があります。
- PCは、SmartLoggerのWANポートまたはSmartModuleのGEポートに接続することをお勧め します。PCをSmartModuleのGEポートに接続する場合は、PCのネットワーク設定を SmartLoggerのLANポートに接続したときと同じように調整してください。

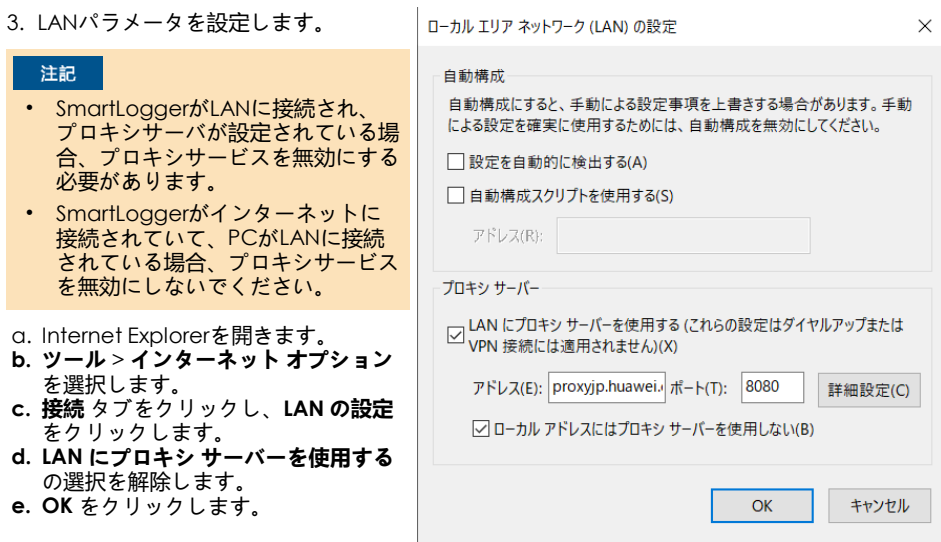

4. ブラウザのアドレスボックスに「**https://***XX.XX.XX.XX*(SmartLoggerのIPアドレス)」を 入力します。WebUIに初めてログインすると、セキュリティリスク警告が表示されます。**こ の Web サイトの閲覧を続行する** をクリックします。

#### 5. WebUIにログインします。

#### **シナリオ1:ユーザー名がAdminと表示されている場合の初回ログイン**

#### $\Box$  Note

このシナリオでは、SmartLoggerをV800R021C10SPC020以降に更新する必要があります。

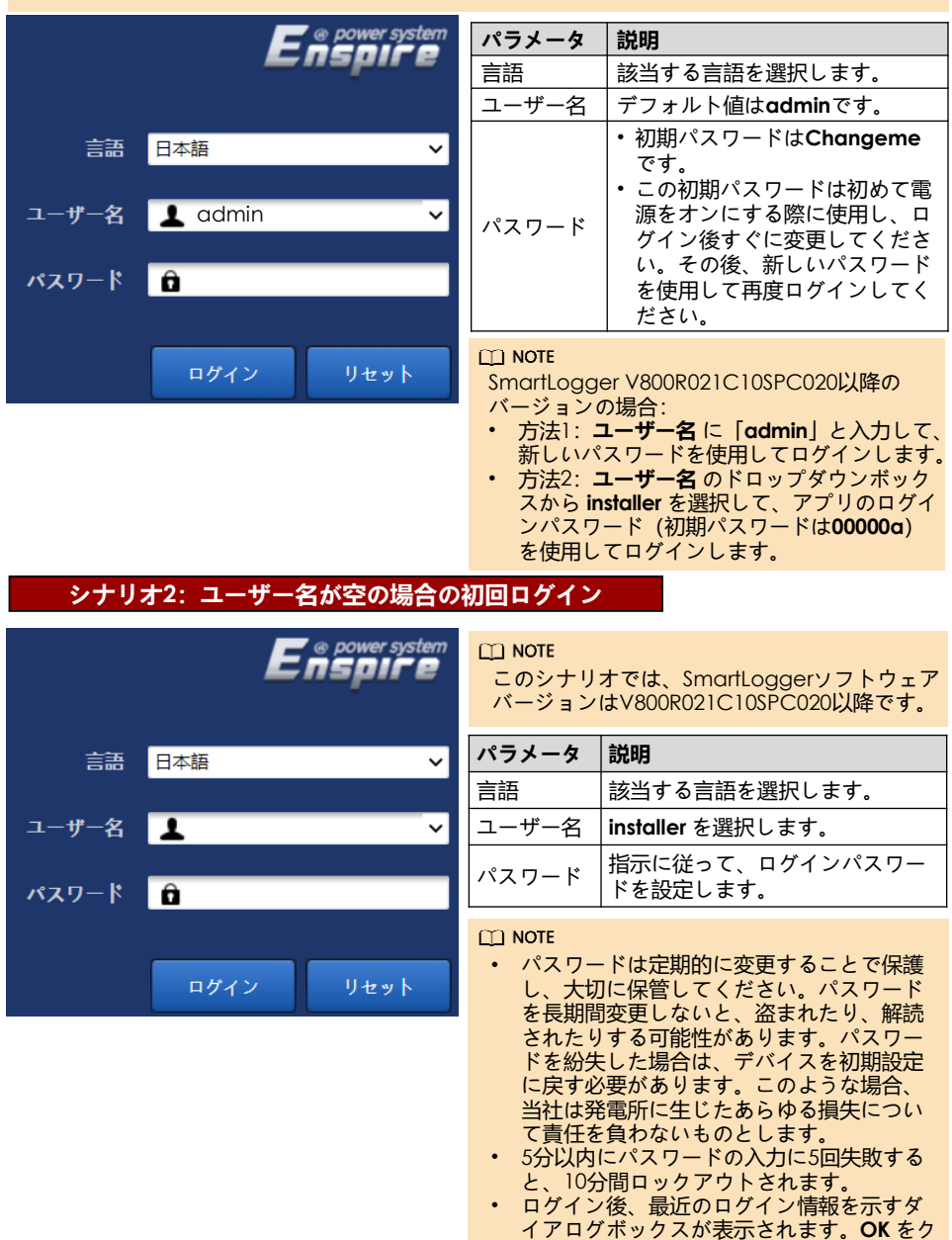

リックします。

## 8.2 SmartLogger**ソフトウェアバージョンの確認**

**監視** > Logger(Local) >デバイス情報を選択して、ソフトウェアバージョンがFusionSolar V800R021C10SPC110以降であることを確認します。

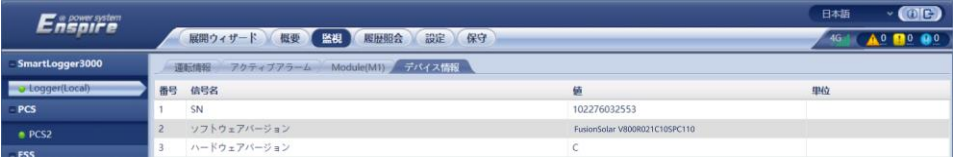

8.3 SmartLogger**のアップグレード**

#### $\Box$  Note

- SmartLoggerソフトウェアバージョンがFusionSolar V800R021C10SPC110以降でなかった場 合は、SmartLoggerをアップグレードします。
- 当社からSmartLoggerアップグレードパッケージを入手します。
- 1. **保守** > **ソフトウェアのアップグレード** を選択して、SmartLoggerアップグレードパッケージ をアップロードし、対象デバイスを選択して、SmartLoggerをアップグレードします。

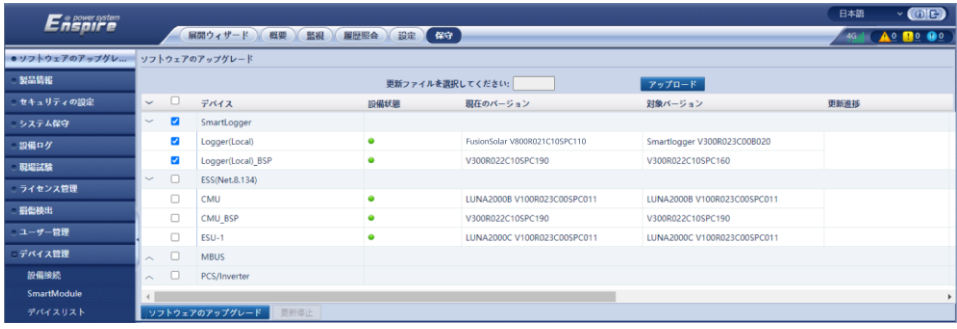

2. ソフトウェアアップグレードが完了すると、SmartLoggerが自動的に再起動します。2分後に、 SmartLogger WebUIに再ログインします。

### 8.4 **蓄電池モジュールの設定**

1. **監視** > ESR > **運用パラメータ**> **設定** を選択し、**蓄電池パックの数量**を 12 に設定します。

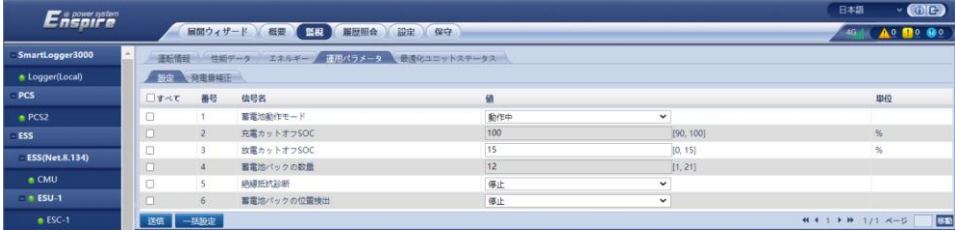

2. **監視** > ESU > **運用パラメータ** を選択し、**無効な蓄電池パックの削除**を選択して、設定を 送信します。

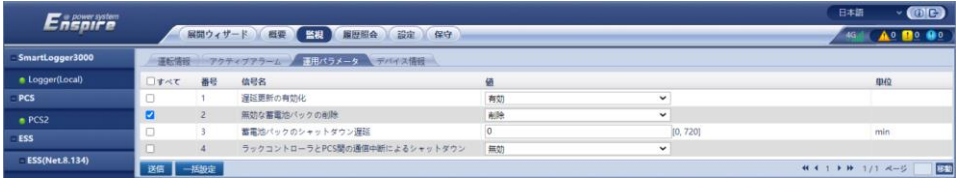

3. 監視 > ESU >運転情報を選択し、右上隅の ※ をクリックして、2分間待機します。

4. **監視** > ESR を選択し、+ をクリックして、ESRのESM-1 ~ ESM-12のステータスインジケータが すべて緑または黄色であることを確認します。

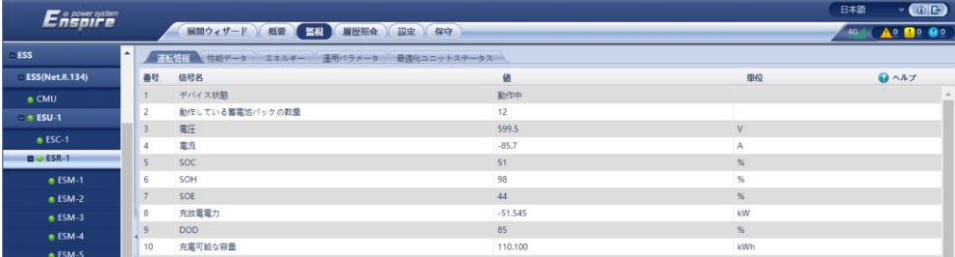

5. **監視** > ESM >**デバイス情報**を選択し、ESM-1 ~ ESM-12のソフトウェアバージョンを確認しま す。

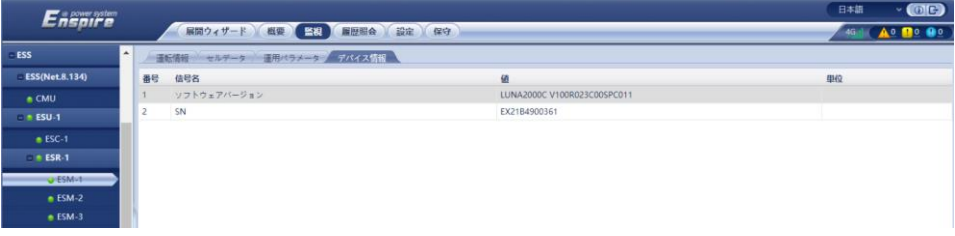

 $\Box$  Note

- ESM-1 ~ ESM-12のソフトウェアバージョンがFusionSolar V800R021C10SPC110以降でな かった場合は、ESUをアップグレードします。
- 当社からアップグレードパッケージを入手します。
- 6. (オプション)**保守** > **ソフトウェアのアップグレード** を選択し、アップグレードパッケージを アップロードして、デバイスを選択し、ESUをアップグレードします。

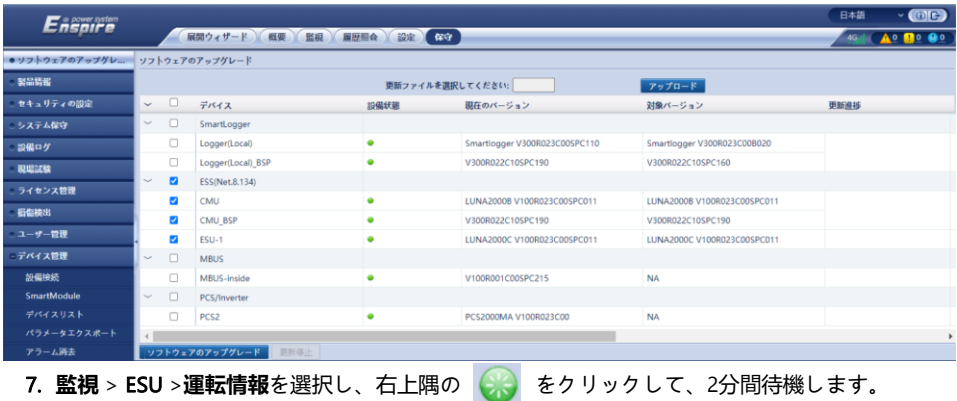

8. **監視** > ESM を選択し、右上隅の A をチェックしてメジャーアラームが発生していないこと を確認します。

### 8.5 **展開ウィザード**

**展開ウィザード** をクリックし、プロンプトに従ってパラメータを設定します。未使用のデバイス の場合、**スキップ** をクリックします。 • 基本パラメータを設定します。

- 基平ハフメータを設定します。<br>• デバイスが接続されたら、**設備を検索** をクリックします。検索が完了したら、 <mark>おお</mark>すを クリックして検索結果を確認します。
- 電力量計に接続し、**メーターの用途** を **売電**/**買電メーター** に設定します。
- EMIに接続します。
- 蓄電池運転状態を**最大自己消費**または TOU に設定します。

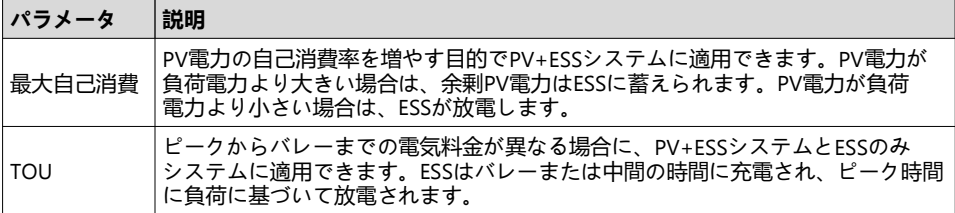

a. 蓄電池運転状態を**最大自己消費**に設定します。

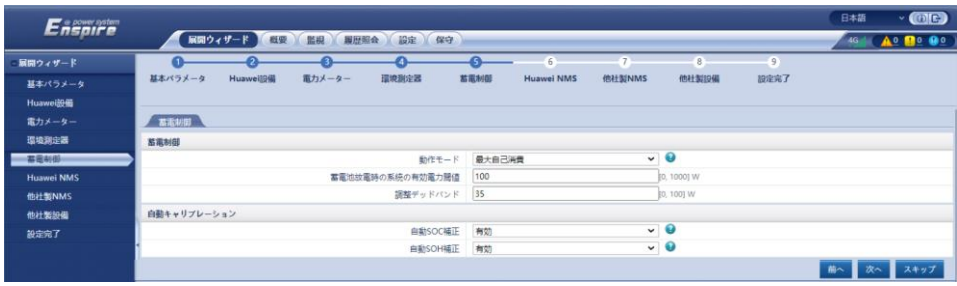

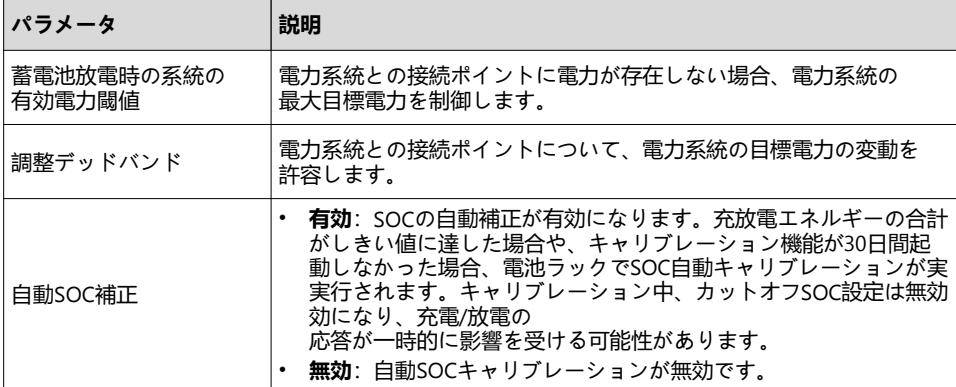

### b. 蓄電池運転状態を TOU に設定します。

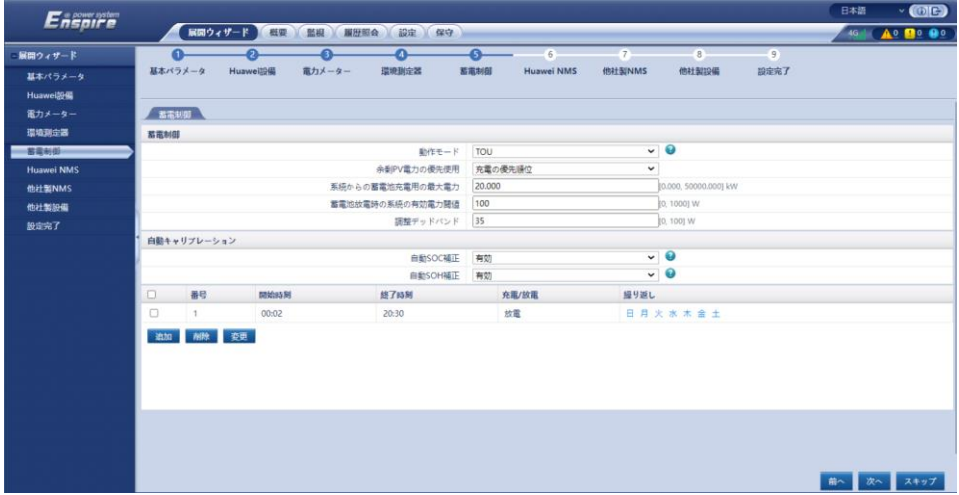

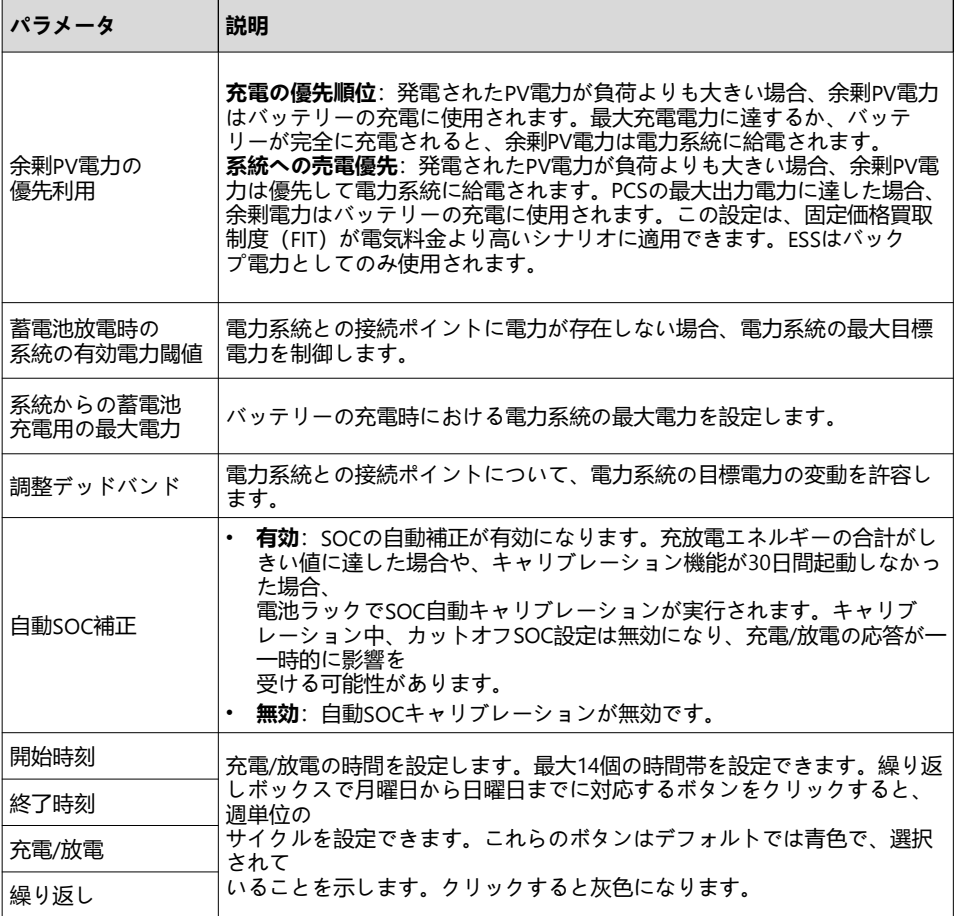

- Huaweiネットワーク管理システム(NMS)に接続します。(ESSがFusionSolar Smart PV Management Systemに接続されている場合、ポート番号はデフォルトの27250または16101 です)
- サードパーティ製NMSに接続します。
- サードパーティ製デバイスに接続します。
- 構成を完了してください。

## 8.6 **システムの起動**

#### $\Box$  Note

必要なときにシステムを起動します。

- 1. SmartLogger WebUIで、**保守** >**デバイス管理**> **設備接続** を選択します。
- 2. 右上隅の をクリックして、設備をまとめて起動します。

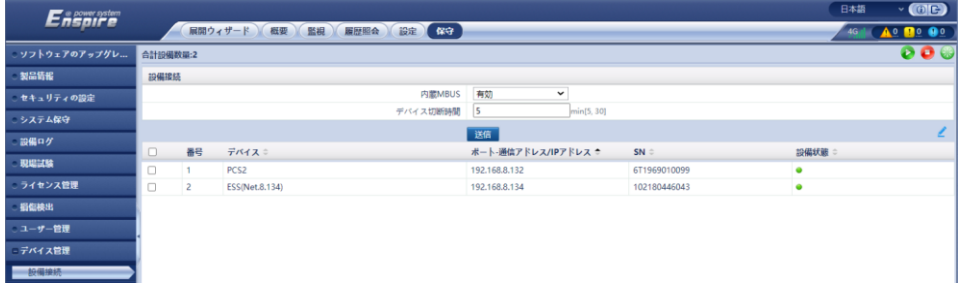

## 8.7 **容量制限の設定**

#### **設定** > **蓄電池制御** > **容量制限** を選択して、容量制限を設定します。

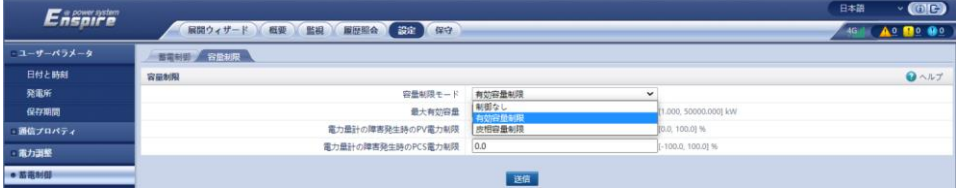

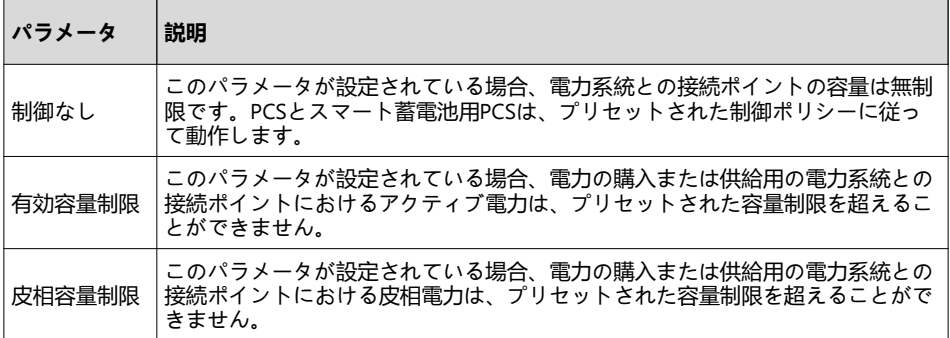

## 79 **注意事項 キャビネットの扉の閉鎖**

展開の試運転が完了したら、キャビネットの扉を閉めて、安全ロープを固定します。

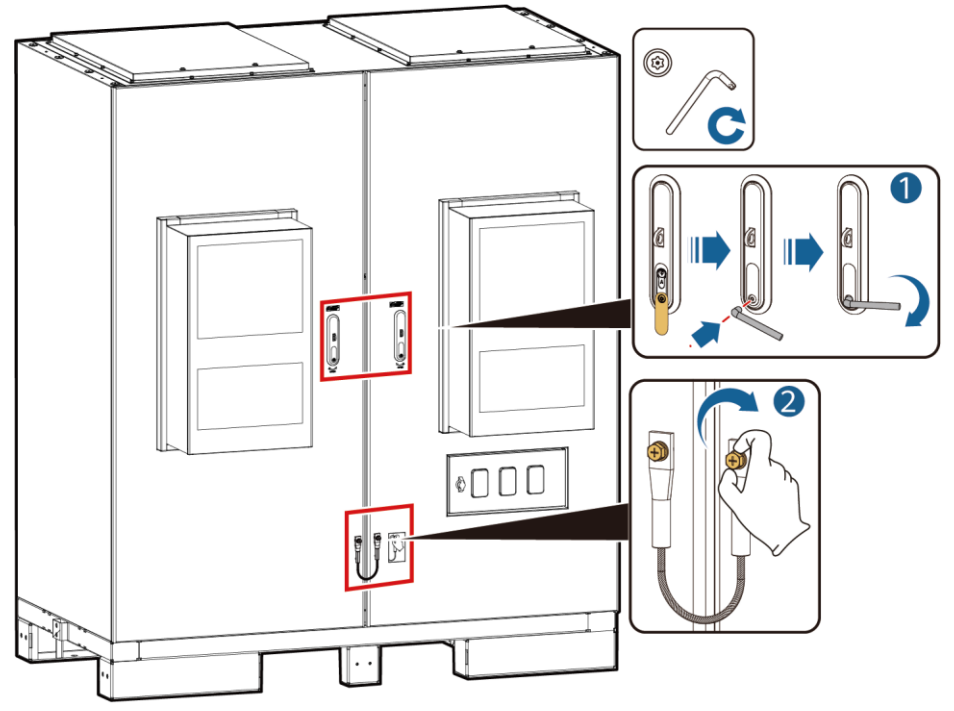

IB03H00043

# **注意事項** 710 **よくあるご質問**

ESS**を**FusionSolar Smart PV Management System**に接続する方法**

- 1. ブラウザのアドレスボックスに「https://管理システムのIPアドレス: 31943」を入力し、Enter キーを押します。ログインページが表示されます。
- 2. ユーザー名または携帯電話番号、およびパスワードを入力し、**ログイン** をクリックします。

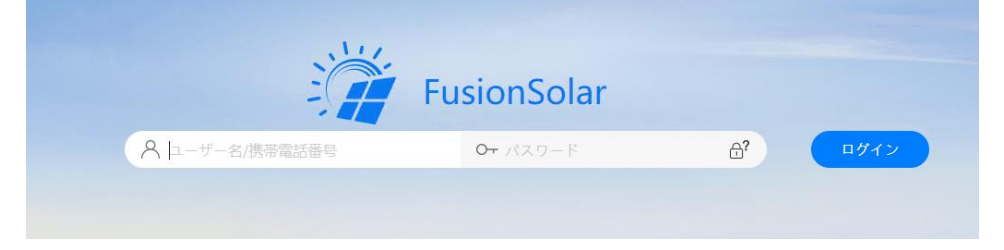

## **発電所を作成する方法**

- 1. メインメニューから **発電所** > **発電所管理** を選択します。
- 2. **発電所管理** ページで、**新規発電所** をクリックします。

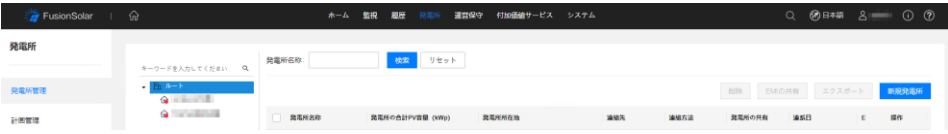

3. 指示どおりに手順を実行します。

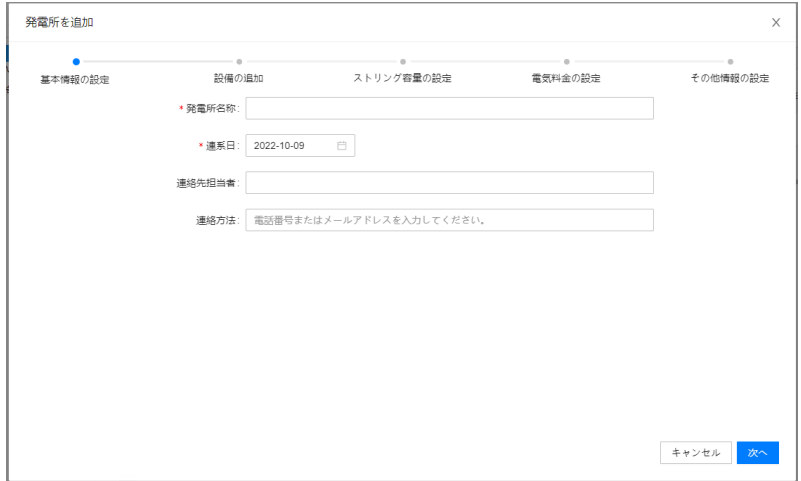

# <mark>11 お客様サービス連絡先情報</mark>

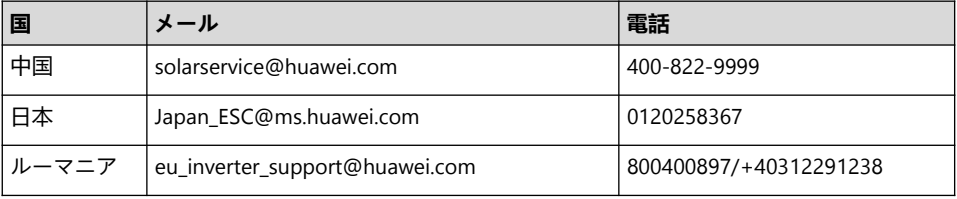

#### Huawei Digital Power Technologies Co., Ltd.

Huawei Digital Power Antuoshan Headquarters Futian, Shenzhen 518043 People's Republic of China www.huawei.com